# **RiverSoft University**

## Contents

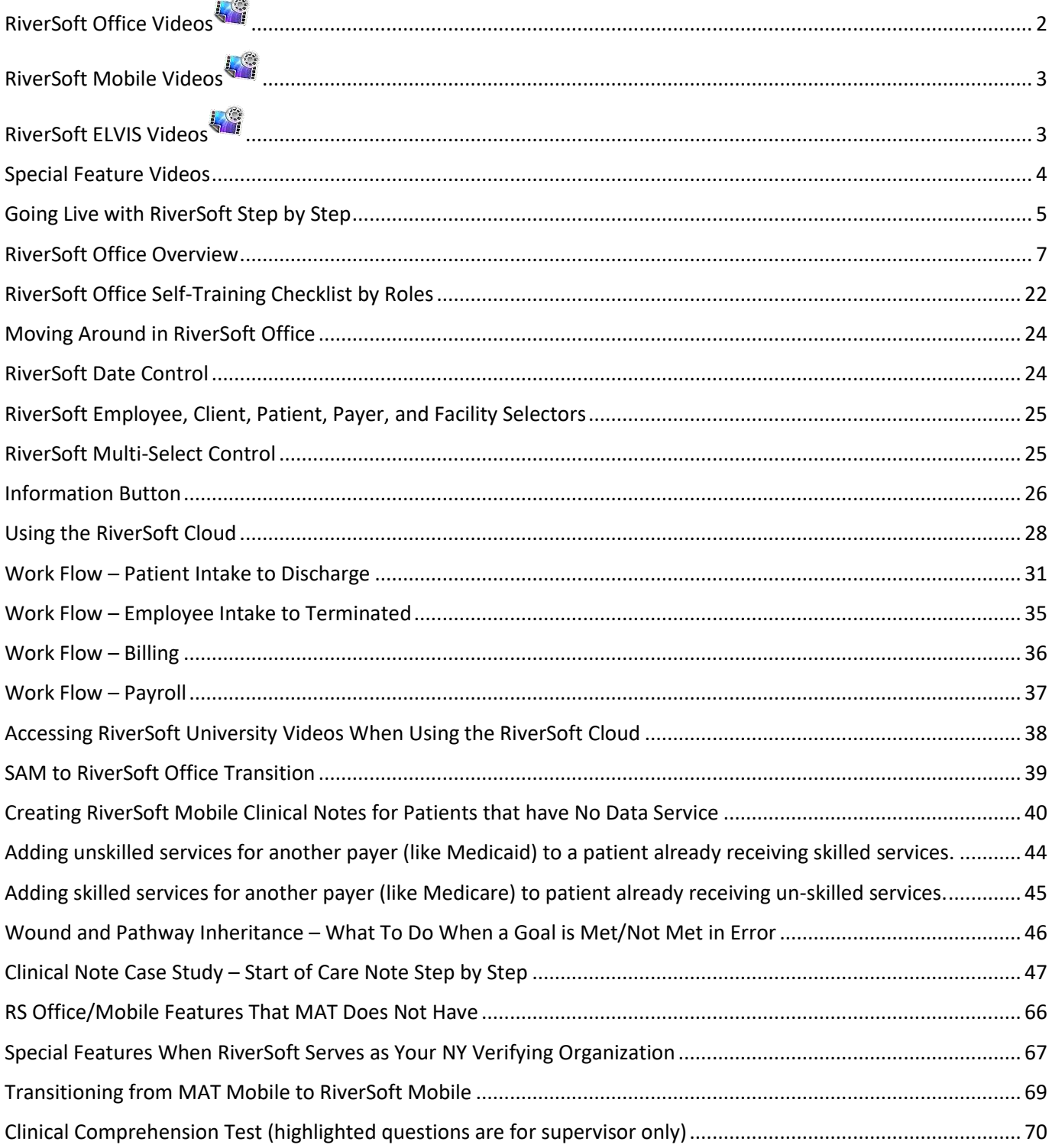

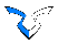

- <span id="page-1-0"></span>[Introduction to RiverSoft Office](https://youtu.be/F9ZhRzKJPFU)
- [Patient Intake](https://youtu.be/AQmHpmlkjGg)
- [Employee Intake](https://youtu.be/XHuR3fKYM2M)
- [Payer Management](https://youtu.be/m4H69qp9lu4)
- [Scheduling \(Part 1\)](https://youtu.be/UnE2pongg8M)
- [Scheduling \(Part 2\)](https://youtu.be/7filQehaviQ)
- [Scheduling \(Part 3\) -](https://youtu.be/8HdZrB0_mC8) Best Practice Tips
- [Clinical Review](https://youtu.be/8aPAlzfgkNo)
- [Medical Records Screen](https://youtu.be/YpF4BgsvLto)
- [AutoPay Mileage](https://youtu.be/nEo-jdkxdlk)
- [AutoPay Travel Time](https://youtu.be/OtBwyPsWBVI)
- [Close Week](https://youtu.be/lCd5pSA9z-w)
- [Unbilled Items](https://youtu.be/md7_KUPDyIY)
- [Creating Invoices and Claims in RiverSoft Office](https://youtu.be/iKBXVk7-ERU)
- [Edit, Print, and Transmit Claims in RiverSoft Office](https://youtu.be/bRtV_Lw3xKw)
- [Payments and Cash Application](https://youtu.be/qH-zeMikJE0)
- [Process Remittance \(835\)](https://youtu.be/kiP-80chTRw)
- Manage AR (Part 1) [Invoice List and Printing](https://youtu.be/MWDK0rWm_yY)
- Manage AR (Part 2) [Adjusting Invoice Details](https://youtu.be/KGmhekzFwS0)
- Manage AR (Part 3) [Adjusting Issues and Co-Pays](https://youtu.be/rYe5mlNaqtg)
- [Manage AR \(Part 4\) -](https://youtu.be/C_-nHsFZpCc) Rebills and Unbills
- Manage AR (Part 5) [Aging, Collect and Account Logs, and Statements](https://youtu.be/vkZ3cD5MwzI)
- Manage AR (Part 6) [Auto-Contractuals and Adjust to Owed](https://youtu.be/dV8DkV7Hp6s)
- [Export Payroll](https://youtu.be/a0eAqpePIxw)
- [Export 485/VO](https://youtu.be/mBKVvXohoI8)
- [Export OASIS](https://youtu.be/5ur3WMPuuQA)
- [AR Roll forward and Aging Reports](https://youtu.be/1ysX-Oo60sE)
- [GL Entries](https://youtu.be/HVdSgvyVL_c)
- [Sales Cost Report](https://youtu.be/Ec2THXyyq6k)
- [Clinical Audit Reports](https://youtu.be/9D-gZkF2PMo)
- [Configuration \(Part 1\) Accounting Periods, Affiliations, Attributes, Authorized Travel Locations](https://youtu.be/P3PIWVEEKUk)
- [Configuration \(Part 2\) Employee Tracking Items](https://youtu.be/MN0_ZqESUAs)
- [Configuration \(Part 3\) Offices, Default Bill Rates, Default Pay Rates](https://youtu.be/O-DuL7TQoyo)
- [Configuration \(Part 4\) Phrases, Skills, Subskills, Services, Supplies](https://youtu.be/-Sf-nH8ZB0g)
- [Configuration \(Part 5\) Users](https://youtu.be/UyH69uIbaKM)
- [Configuration \(Part 6\) Physicians](https://youtu.be/jbdqUkX_W-A)
- [Configuration \(Part 7\) Referral Sources and Contacts](https://youtu.be/queE_srrycs)
- [Medicare Features Overview](https://youtu.be/B2pGsAM8ewU)
- Hospice (Part 1) [Payer Setup, Patient Intake, Scheduling](https://youtu.be/riyiPYudoRk)
- Hospice (Part 2) [Field Notes Overview](https://youtu.be/IghqBYbtwPE)
- 41 Hospice (Part 3) [Hospice Billing and Reports](https://youtu.be/LVDNqDm5dyQ)

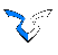

# RiverSoft Mobile Videos

- <span id="page-2-0"></span>1. [Introduction to RiverSoft Mobile](https://youtu.be/Ph4-INwRKKI)
- 2. [Patient Intake](https://youtu.be/AQmHpmlkjGg)
- 3. [Login and Patient List](https://youtu.be/9EcNB62CZFw)
- 4. [Choosing a Clinical Note](https://youtu.be/TUkCokEf0Zk)
- 5. [Start of Care Note \(Part 1\)](https://youtu.be/SG1QC_bTz54)
- 6. [Start of Care Note \(Part 2 -](https://youtu.be/35RQR0u0k_M) Body Diagram)
- 7. [Start of Care Note \(Part 3](https://youtu.be/wZFc9zCDyFY)  Body Systems and Items)
- 8. [Start of Care Note \(Part 4](https://youtu.be/_ju6oOxy6cU)  Post Assessment Clinical Summary)
- 9. Start of Care Note (Part 5 [485 Diagnoses and Medications\)](https://youtu.be/1qVTZYDD0AA)
- 10. [Start of Care Note \(Part 6](https://youtu.be/6CM6toTy8lM)  485 Locators 14-20)
- 11. [Start of Care Note \(Part 7](https://youtu.be/VX4fZQ8RvDg)  485 Adding Pathways)
- 12. [Start of Care Note \(Part 8](https://youtu.be/cPnh5zAqDSw)  485 Services)
- 13. Start of Care Note (Part 9 [Medication Review and Administration\)](https://youtu.be/MtGn7dhkDN0)
- 14. [Start of Care Note \(Part 10](https://youtu.be/KMrzAekVYgs)  Timeslip and Supplies)
- 15. Start of Care Note (Part 11 [Review OASIS and Complete Note\)](https://youtu.be/dGh1-HO3Qx0)
- 16. [Clinical Review](https://youtu.be/8aPAlzfgkNo)
- 17. [Medical Records Screen](https://youtu.be/YpF4BgsvLto)
- 18. [Visit Note](https://youtu.be/3f4NTKrkC50)
- 19. Patient List [Other Features](https://youtu.be/hwckVGutEMA)
- 20. [How Clinical Notes Affect Patient Status](https://youtu.be/RIC06bFXt8o)
- 21. [Automatic Note Locking and Locking a Start of Care Note](https://youtu.be/QpZWdR5GrYk)
- 22. [Discharge Note](https://youtu.be/MJzmQIlgqjA)
- 23. [Configuration Part 1 \(Pathways\)](https://youtu.be/oXb32SJAm4k)
- 24. [Configuration Part 2 \(Note Warnings and Unused Notes\)](https://youtu.be/Ynp5BTSx5Tg)
- 25. [Configuration Part 3 \(Agency Form Pages and Agency Note Pages\)](https://youtu.be/nsoAaDTS7-A)
- 26. [Maintaining EMR When Patient's Location Lacks Data Service](https://youtu.be/qSMHx56BGv8)
- 27. [Correcting Notes Completed Out of Order](https://youtu.be/XcCtJk6YNJM)

# RiverSoft ELVIS Videos

- <span id="page-2-1"></span>1. ELVIS (Part 1) - [Office and Phone Setup](https://youtu.be/PESI4XsEgpI)
- 2. **ELVIS (Part 2) [ELVIS Phone App](https://youtu.be/S9Ad3QL87F8)**
- 3. [ELVIS \(Part 3\) -](https://youtu.be/BZlTblwk5vo) ELVIS Monitor
- 4. ELVIS (Part 4) [Master Care Plans and 2 Payer Clients](https://youtu.be/CHVzmGmbfnM) Care Plans and Client Care Plans
- 5. ELVIS (Part 5) [Collecting Vital Signs and the Aide Visit Note](https://youtu.be/ncQ6VE2V8Lk) Care Plans and Client Care Plans \*\*If you are viewing RiverSoft University on a hosted environment and cannot hear the videos, download the RiverSoft University.pdf to your local machine and access the videos from there. All videos are available on YouTube on the RiverSoft Channel – so you can watch them on your smartphone!

Special Feature Videos

- <span id="page-3-0"></span>1. [Ohio Medicaid Features](https://youtu.be/J8t9yeAfumM)
- 2. [Step by Step Automation Plan](https://youtu.be/n8vsDQOfe9k)

### <span id="page-4-0"></span>**Phase 1 – Basic Automation (3 Weeks)**

**During this step by step process, when you have a question call RiverSoft! We will answer the phone in just a couple of rings and resolve your issue quickly! 321.914.0726**

#### **Step 1 – Installation and Basic Configuration (Day 1)**

- o RiverSoft Installation done on your server or our Cloud Decide on RiverSoft Mobile **Native** or **Distributed**
- o Watch Videos: (1) Introduction to RiverSoft Office, Configuration (Offices, Default Pay Rates, Default Bill Rates), (4) Payer Management
- o RiverSoft shows you how to access system and configure, office, users, payers, pay rates, and bill rates
- o Complete configuration of your office(s), users, payers, pay rates, and bill rates
- o Begin using User List report, Payer List report, Pay Rates and Bill Rates reports

### **Step 2 – Employee, Patient, and Schedule Entry (Week 1)**

- o Watch Videos: (2) Patient Intake, (3) Employee Intake, (5-7) Scheduling (Parts 1-3)
- o Enter Employee demographics and pay rates
- o Enter active Clients-Patients with payer relationships, allowed skills and authorizations
- o Enter active Facilities and allowed skills
- o Enter client-patient-facility schedules for next week
- o Learn employee search function, phone log, and phone log report
- o Begin using Client Dispatch reports, Employee Dispatch, timesheets or evaluate ELVIS

#### **Step 3 – Begin Using RiverSoft Mobile (Week 2) [***unskilled care agency can substitute Step 5***]**

- o Clinical Supervisor watches all RiverSoft Mobile Videos (1-28) plus RiverSoft Office Videos 25,26, and 30
- o Clinical Supervisor takes comprehension test and sends to RiverSoft to activate RiverSoft Exchange Service
- o Enter RiverSoft Mobile Users and associate with employee records
- o Begin distributing RiverSoft Mobile Clinical Supervisor should test each RiverSoft Mobile user for comprehension of RS Mobile videos 1-16, 18, 19, 21, 22, and 26-28 with the test provided in RiverSoft University. Each user must understand RSM's functionality and what to do when they visit a patient that has no connectivity.
- $\circ$  Optional RiverSoft Workshop we ride "shotgun" while you enter your first few notes
- $\circ$  Begin using Clinical Review video is in "i" button.
- o Begin using Medical Records Screen video is in "i" button.
- o Begin using Medication Profile report
- o Configure Pathways, Note Warnings, Note Pages as needed videos Configuration Part 1 (Pathways) and Configuration Part 2 (Note Warnings and Unused Notes)
- o Begin using Export 485/VOs, Export OASIS, and Export HH-CAHPS features videos in "i" button.
- o Begin using Patient Census and Patient Admissions/Discharges video Clinical Audit Reports

#### **Step 4 – Close Week, Invoices, Claims, Transmit 837 (Week 3)**

- o Watch Videos: (12) Close Week through (23) Manage AR (Part 6) Auto-Contractuals and Adjust to Owed)
- o RiverSoft will show you the Close Week function
- o RiverSoft will show you the Create Invoices and Claims feature
- o RiverSoft will show you the Transmit Claims feature
- $\circ$  Begin using Manage Invoices to print invoices and perform adjustments videos in "i" button.
- o Begin using Unbilled Report videos in "i" button.
- o Begin using Sales Report videos in "i" button.
- o Begin using Statements
- $\circ$  Begin using Payments and Cash Application videos in "i" button.
- o Begin using Process Remittance (835) videos in "i" button.

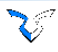

Elements of Phase 2 can be integrated into Phase 1, but with each instance the time and effort required to complete Phase 1 will be increased. To maximize the efficiency of your automation efforts, we strongly suggest finishing Phase 1 prior to attempting any Phase 2 items.

### **Phase 2 – Getting the Most from RiverSoft**

### **Step 5 – Configure ELVIS and Begin Using ELVIS (optional)**

- o Watch all ELVIS videos
- o Enter Master Care Plan(s)
- o Enter client care plans
- o Add ELVIS users and associate with employees
- o Begin distributing ELVIS app and using ELVIS monitor
- o Begin using ELVIS visits report
- o Call RiverSoft to verify entry and answer any question

### **Step 6**

- o Begin using Export Payroll
- o Begin using AutoPay Mileage and AutoPay Travel Time
- o Begin using Employee tracking items and Employee Tracking Report
- o Begin using Employee availability
- o Begin using Employee and Client attributes
- o Begin using Employee and Client affiliations
- o Begin using Referral Source Management, Referrals report, Sales by Referral, Census by Referral
- o Begin using AR roll-forward
- o Begin using Dashboard
- o Begin using GL export, chart of accounts mapping, accounting periods
- o OASIS Clinical Outcomes and Discharge Disposition and Emergent Care
- o Medicare Reporting PPS Audit, PPS Episodes
- o Filled Visits and General Visit reports
- o Obamacare Qualification
- o Salaried Visits
- o Custom SQL Query
- o Client Dispatch
- o Client/Facility List
- o Client/Payer List
- o Employee Dispatch
- o Employee List
- o Login Count
- o On Call
- o Payer List
- o Physician List
- o On-going training of new staff via "RiverSoft Office Self-Training Checklist by Roles"

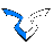

### <span id="page-6-0"></span>RiverSoft Office Overview

RiverSoft Office is designed for large, wide-format monitors. **A 27-inch monitor with a screen resolution of 1920 x 1080 to 1600 x 900 is recommended**. RiverSoft Office screens place a large amount of information at your fingertips – once you learn your way around you will notice that most things are just one or two clicks away.

RiverSoft Office requires a PDF viewer. RiverSoft recommends the free version of PDF Foxit.

Because RiverSoft houses private client and patient information, it shuts itself down after 2 hours of inactivity.

**The purpose of this overview is to explain how RiverSoft Office's features fit together. The best way to learn RiverSoft Office is to read this overview, then read the Tips, and then try each feature, reading the Information button on each screen as you go. There is a self-training checklist at the end of this document, organized into feature lists matched to the main roles or jobs in a home care agency.** 

Clicking the RiverSoft Office shortcut displays the login screen. In multi-database installations, if you have the proper RiverSoft permits, you can change the database server and database name to point to different locations prior to logging in. However, most users will simply enter their RiverSoft user name and password assigned to them by their RiverSoft administrator. If the installation has multiple offices, you can log into any office to which you have been given permission to access. Logging into a specific office defaults the correct set of employees, clients, patients, facilities, and payers that are available to you.

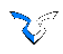

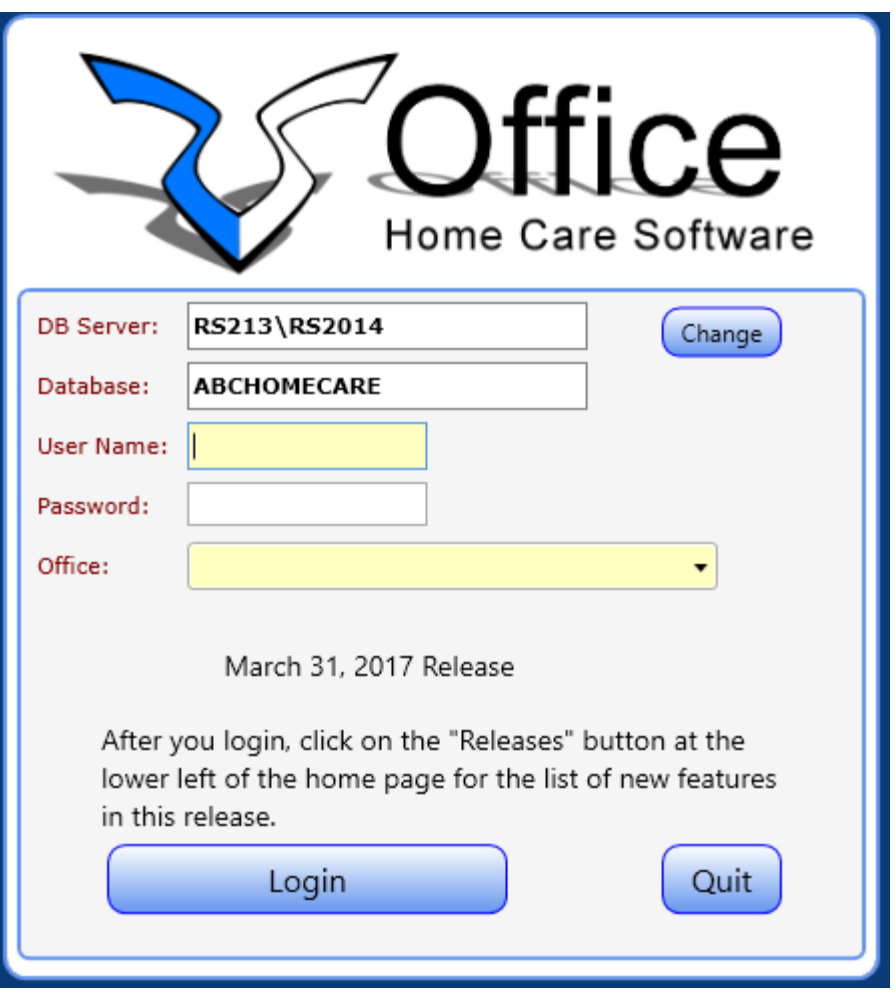

Enter your user name, click tab, enter your password, click tab, and then choose the office from the list you have access to. Clicking the login button displays the home screen.

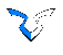

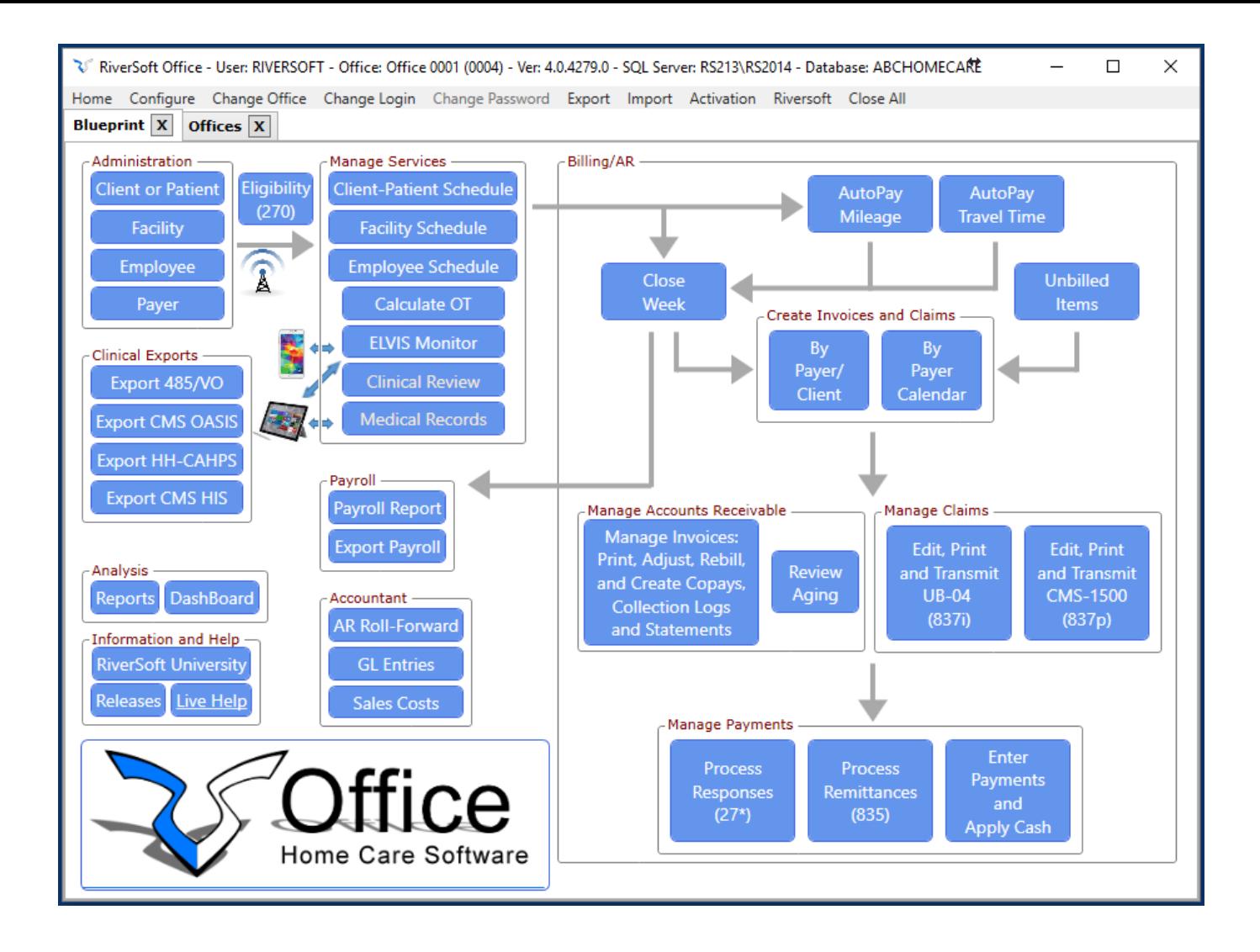

The name of the logged in office, the software version, and the database server and database name you are connected to appear at the very top. Below that is the menu bar that allows you to access the configuration menu, change the office you are logged into, or log in as another user. There is also an import menu for importing various claim response files and for processing Auto-Link files (signed care plan and verbal order PDF files that can be automatically linked to the MAT patient chart). The last item on the menu bar is the Close All feature that closes all of your open tabs.

The Home page is displayed below the menu bar. The home page is the main working tab of RiverSoft Office, and is organized like an operational flow diagram. Each blue button invokes a feature in a new tabbed window. Most users will want to have multiple tabs open at once to do their job. You switch back and forth between your open tabs by clicking on the tab.

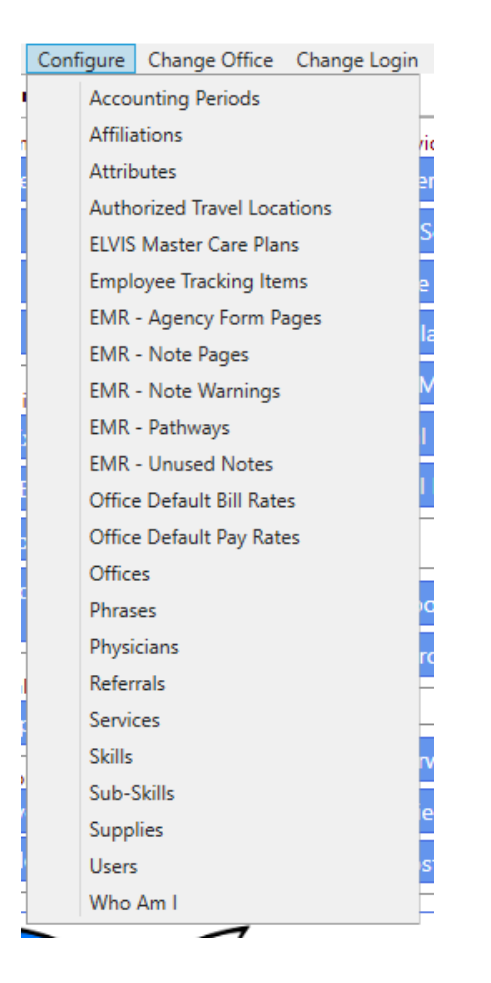

The Configuration menu will be one of the first things you use as a new agency, because you will need to **configure your office's information** and **create the users that will have access to your office**. If you have multiple locations you will want to create matching offices, because Employees, payers, clients, patients, and facilities are all organized by office. Also, each office can have its own set of rates – a set of bill rates (rates invoiced to your payers) and a set of pay rates (rates you paid to your employees). These, rates, sometimes called "street" rates, can then be overridden by payer, client, and employee.

The other items on the Configuration menu will be used later as you tune the system to work for your specific business cases. Affiliations provide a way to group employees and patients together for reporting and visit matching. Attributes are assigned to employees so that they can be better matched to clients looking for those particular attributes (like Spanish speaking). The EMR menu items let you tailor the clinical notes. Master Care Plans are the master list of unskilled tasks that you choose from when creating a client's personal task care plan. Services are the list of billable services that you choose from when creating service items for clients. Supplies are your master list of supplies that you choose from when creating billable supply items for your clients. Skills are the master list of skills that you choose from when creating an allowed skill for a payer or client. Tracking items are the master list of employee tracking items that you choose from when creating employee specific expiration dates (like when their driver's license expires). Accounting Periods and General Ledger Accounts are only used by clients that export financials to their Accounting System.

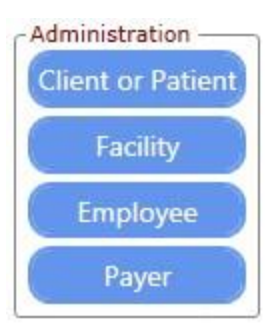

The Administration group of buttons will be the next used to get your agency up and running.

Employees, the people who perform the visits for your agency, must be entered.

Payers, the entities like your Medicare intermediary, Medicaid programs, Insurance payers, and any other source from which you will take payment must be entered. You will need the contract or agreement you have in place with each payer in hand when you enter the payer information – rates, codes, and specific billing requirements must be exactly correct for your bills to be created accurately.

Before you can schedule a visit to a client, the client must be configured with Allowed Skills. This is explained in the Client screen's information button, but is so important that it will also be discussed here. RiverSoft Office is designed to manage services, clinical documentation, and billing for clients that have **MULTIPLE PAYER SOURCES**. It does this by allowing each client to be associated with multiple payers and then allowing you to configure each client's-payer relationships. The most important part of that relationship is the list of allowed skills. Each skill for each relationship may have its own pay and bill rate, billing codes, and insurance authorizations. Sometimes a client has no payer relationship because they pay for their own services. This is called a Self-pay situation, and the allowed skills must be configured on the Self-Pay portion of the client screen before you can begin scheduling.

Anyone who receives service from your agency is a client. **Clients that must appear on your patient census and have their service governed by a skilled care plan (a 485) must be tagged as patient-type clients. Clients that represent facilities that you will staff should be entered as facilities.**

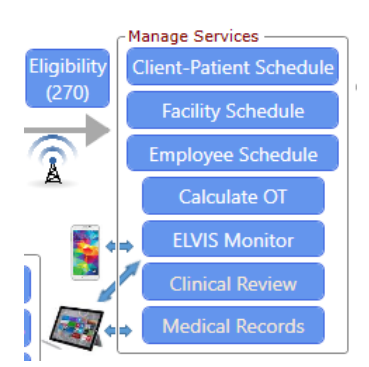

Once you have a client entered with allowed skills, you can begin to schedule. Take the time to read the information button on both the client and employee schedules. These screens are the most used in the system because they allow you to manage all of the services that you supply to your clients. Most scheduling is done from the client's perspective because payer sources issue authorizations for clients. These authorization should be entered into the client screen because doing so will keep the client's schedule in compliance with the authorizations. Doctors overseeing the care of an agency's patient do

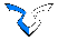

so by reviewing and signing the care plan and all revisions (called verbal orders) to the care plan. The orders for services signed by the doctor should be entered into the patient's clinical data screen so that the schedule can be kept in compliance with the doctor's orders. It is IMPORTANT that the authorizations you receive from your payer and the service orders from your patients' doctors are entered into RiverSoft Office so that your schedules can be kept financially and clinically compliant; **your verified schedules are used to automatically create your invoices and claims.** 

The Calculate OT feature allows you to generate a report of your payroll overtime exposure. It is crucially important to keep your overtime as low as possible so that you can keep the cost of providing care as low as possible. That is why overtime is one of the many considerations the scheduling system uses when you assign an employee to a visit. If you have multiple offices, the OT Calculator looks across the offices for employees with the same SSN.

The ELVIS monitor is an automated screen that receives completed visit information from smartphones used by your caregivers running the ELVIS app. The ELVIS app verifies the employee's location using the phone's built in location features and verifies that the employee was at the client's home. It also records time in, time out, and provides the employee with the list of tasks to be done for each client and records the tasks actually done. As the ELVIS monitor receives each visit, it compares it to the schedule and if a matching visit if found it is verified in the schedule.

Clinical data takes you directly to a patient's medical chart where you can manage their care plans, verbal orders, and oversee their OASIS information (or for Hospice patients, their HIS information). Screens that display HIPAA data have an antique white background. This allows an office manager to quickly glance around to ensure no data is being displayed without attendance.

Clicking on the employee dispatch icon will invoke the Employee Dispatch Report, allowing schedules and messages to be sent to employees via email and text SMS.

Clicking on the phone icon will display the ELVIS User Guide.

Clicking on the tablet icon will display the RiverSoft Mobile User Guide.

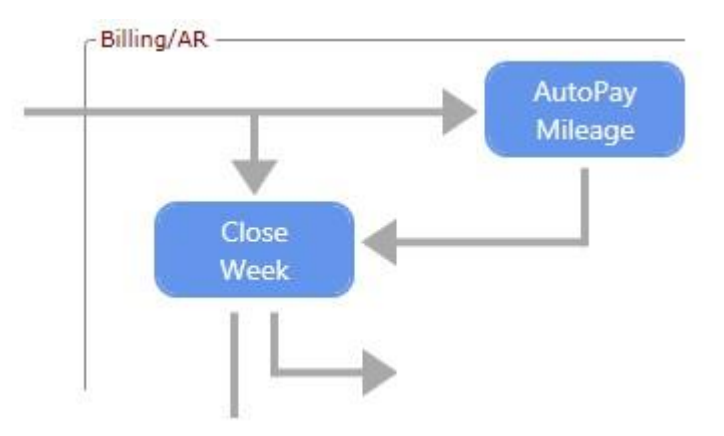

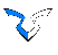

The verified visits on the schedule are processed by the Mileage AutoPay feature and finally the Close Week feature. The Mileage AutoPay feature automatically creates travel pay items for your employees based on the calculated distance between their home and the homes of the patients they visit. This feature must be used prior to closing the week because it updates the verified visits with travel pay information. The AutoPay Mileage feature is not required to be used to close the week, but using it can save you a great deal of time in manually entering mileage, and because of its accuracy should reduce your cost of employee transportation pay.

The reason visits, pay items, service items, and supply items are not closed when they are entered is to prevent incomplete payroll and invoicing. As an agency you should publish when your timesheets are due from your employees, say Monday at noon. Then you should take 24 hours to verify that your schedules match the timesheets (if you are utilizing ELVIS this task will be greatly reduced). Prior to closing the week you should review the following reports: Overtime, Verified Visits, Pay Items, Supply Items, and Service Items. A few minutes spent reviewing these reports can save you hours of time fixing payroll and billing issues. It is so important that you verify these reports before closing the week that the system automatically generates and displays the reports to you as a part of the closing process.

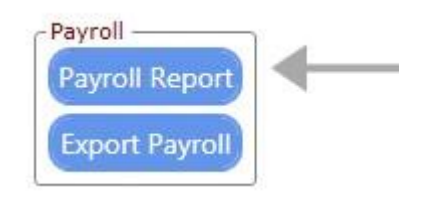

Once the week has been closed, both payroll and billing can proceed, at the same time if you wish. The payroll report will show the regular, overtime, and premium/holiday rate hours that are to be paid by employee along with the rates and totals. This report can be used to key your payroll into another system, but a far faster way of producing employee payroll is to create a payroll posting file for your payroll vender using the Export Payroll feature.

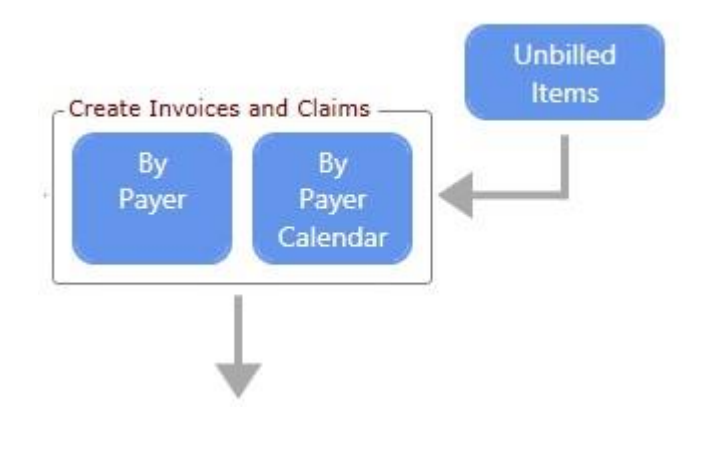

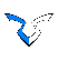

Invoices and claims are created two ways. Some payers have their own billing periods. For instance, some Texas Medicaid programs bill from the first of the month to the 15<sup>th</sup> and then from the 16<sup>th</sup> to the end of the month. Payers such as this are billed using the "By Payer Calendar" feature. All other payers are billed by the "By Payer" feature. Both processes create whatever invoices and claims that can be created and a report of the created invoices is displayed. Any items that cannot be billed (there are dozens of reasons an item cannot be billed, from a care plan not being signed to a visit not being covered by an authorization) are also listed. Once this process is completed, you have two main jobs to do: send the bills to their respective payers and resolve as many of the unbilled issues as you can as fast as you can.

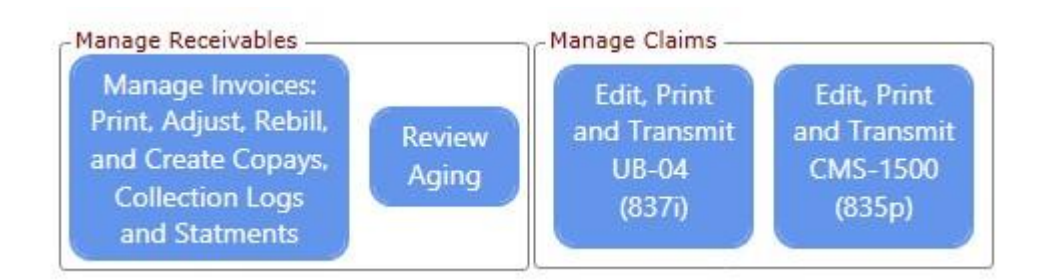

The Manage Invoices button takes you to the heart of RiverSoft Office's billing system. From this screen you can take full control of your agency's accounts receivable because from here you can fix any sale that affects your AR. You can rebill portions or entire invoices from one payer to another, create Co-Pay bills, and create collection logs that appear on the aging report, create statements, or perform item adjustments. When the billing issue has nothing to do with a dollar amount but rather with the format of the claim, either the UB04 or CMS-1500 screens can be used to edit the claim. However, RiverSoft is designed, through the use of payer switches, to automatically create the claims EXACTLY the way hundreds of payers want them – so if you find yourself editing claims call RiverSoft to determine how you can have them created EXACTLY the way your payer wants them.

When an invoice is created, your accounts receivable increases by the amount of the invoice. The Review Aging feature generates your current accounts receivable and is your primary collections tool because it shows what is owed to you and the activity that has occurred in collecting those accounts.

After creating invoices and claims, the payers that want invoices must receive invoices, and the payer's that require claims must receive UB04/CMS1500s paper claims or they must receive electronic claim files. The Manage Claims features lets you edit, print, or transmit UB04 and CMS1500 claims. These screens create 837 claim transmission files. It will be up to you to get those files to your payers in a timely manner.

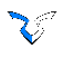

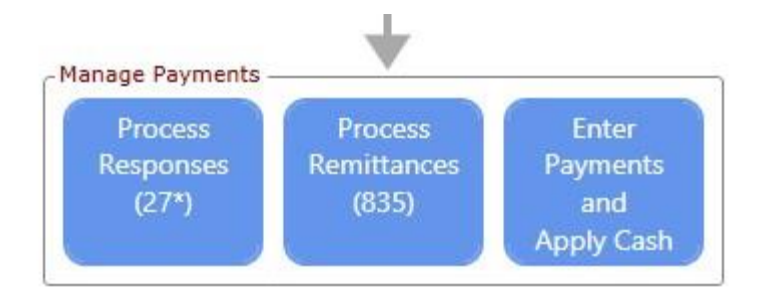

Payers normally send you remittances either by check or by an electronic deposit to your bank and an 835 remittance file. You enter the check information so that RiverSoft Office can generate a payments report and so that cash from the payment can be applied to your invoices to relieve your account receivable (reported on the Aging report). Some payers may also send you claim responses prior to an 835. Some of these responses contain issues they have with the claims you have sent them – issues that must be resolved before they will pay you. RiverSoft Office can read and translate these files for you so that you can fix an issue and resend the claim to the payer as fast as possible.

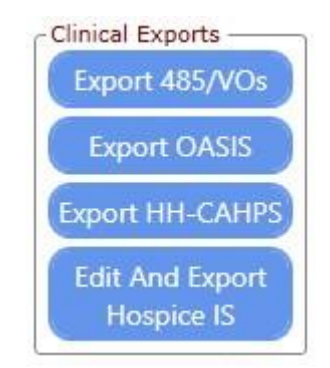

One of the biggest headaches in home care today is getting reviewed, signed care plans (485s) and verbal orders (487s) back from the responsible physician. Many payers will not pay a claim if the backing clinical documents are not signed by the physician. RiverSoft Office's feature that exports this documentation is tuned to take as little work as possible. In one process you can create one PDF file for each doctor overseeing your patients, complete with a fax cover page. If you have a fax server, these PDF documents can be electronically sent to each doctor. Then, when the doctors send the documents back, they can be quickly scanned into RiverSoft Office using any common USB based bare code scanner so that RiverSoft's billing and clinical reporting is notified that the documents have been received signed.

Any agencies servicing Medicare or Medicaid patients are required to acquire and submit OASIS information. This information is integrated into our point of care system but may also be directly keyed into our Office system. The Export OASIS feature creates electronic files of your reviewed and locked OASIS, ready for transmission to your state intermediary.

The Export HH-CAHPS feature creates survey data files for the major HH-CAHPS vendors.

For your hospice patients, you are required to submit admission and discharge Hospice Information Set data. This data is entered and formatted into electronic transmission files with the Edit and Export Hospice IS button.

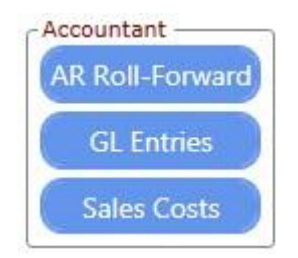

According to Generally Accepted Principals (GAP) of accounting, a report of your accounts receivable aging on a particular date should equal the sales that occurred minus the cash that was applied during the period of days between an aging run on another date. The AR Roll-Forward report performs this balancing task for you so that you can easily account for the difference between aging reports run as of different dates.

The GL Entries report organizes your agency's Sales and Cost figures suitable for export to your General Ledger package. Configuration of your accounting periods and your general ledger accounts is required prior to using this feature.

The Sales Costs report is a very powerful report that allows you to generate reports regarding any item that has been invoiced. It has five levels of sorting and totaling and should be used for the annual Medicare cost report and for the annual state and Medicaid program specific cost reports. If you need help in achieving the reporting output for your specific program, give us a call and we can guide you through.

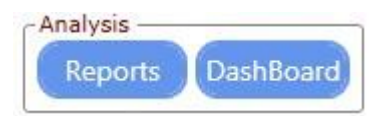

There are dozens and dozens of reports and graphs to help you analyze your financials, clinical outcomes, patient census, utilization, and cost exposures. Clicking the Reports button will display the Reports menu.

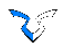

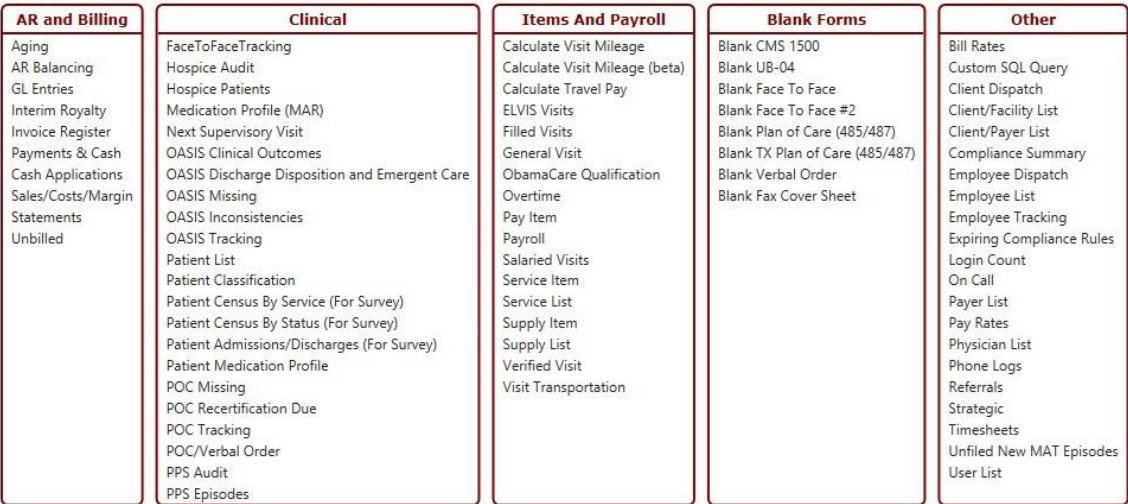

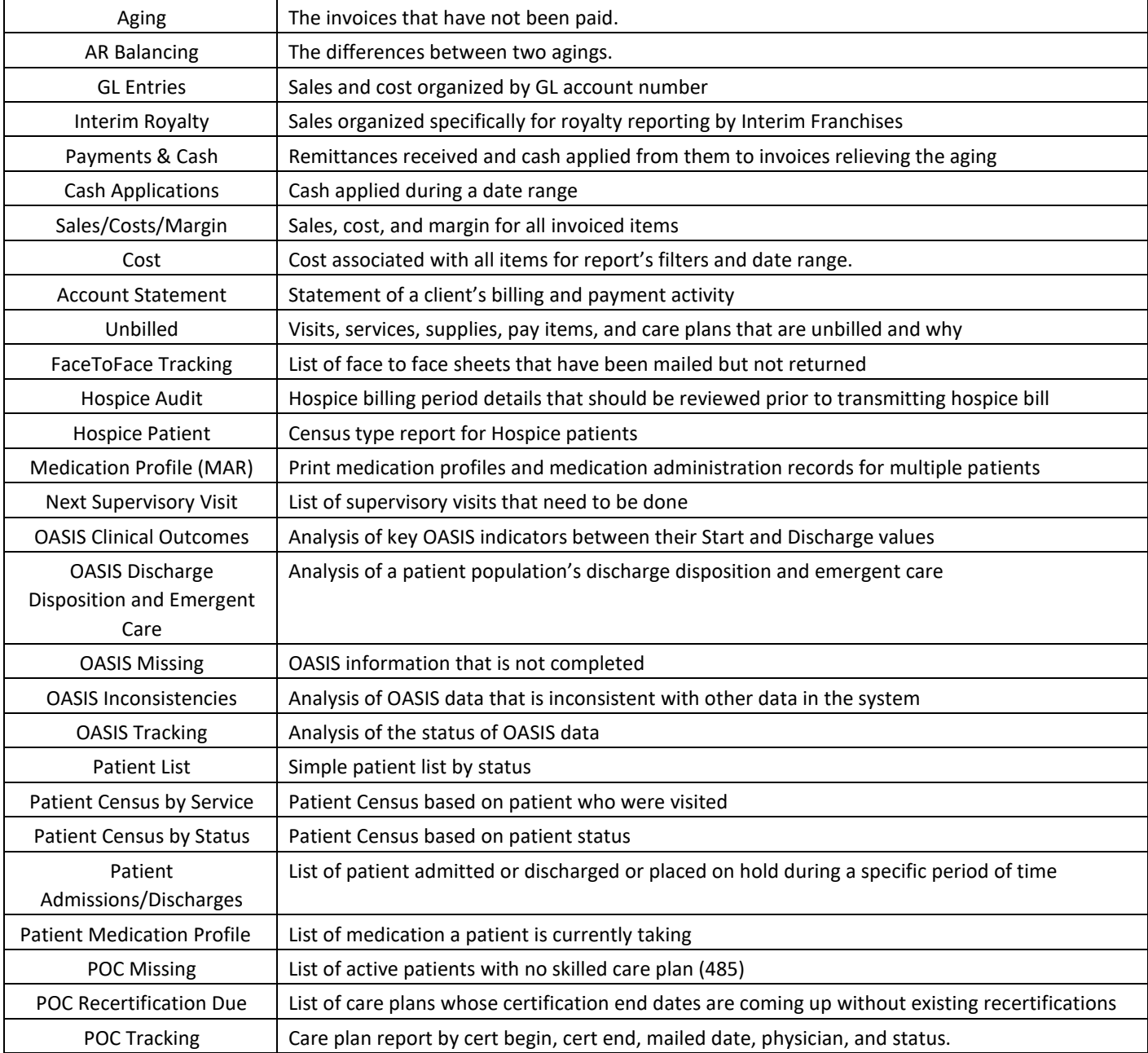

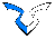

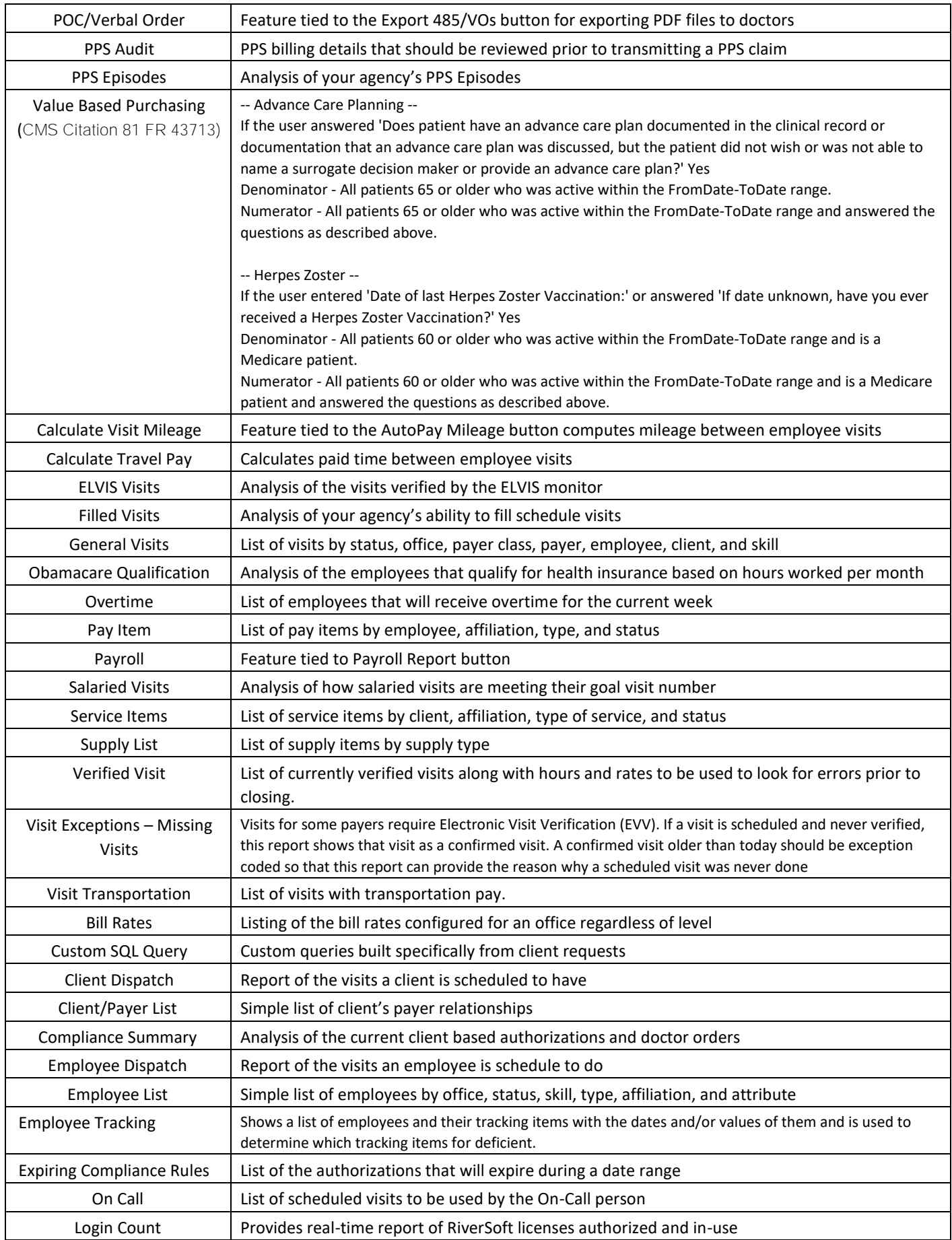

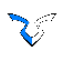

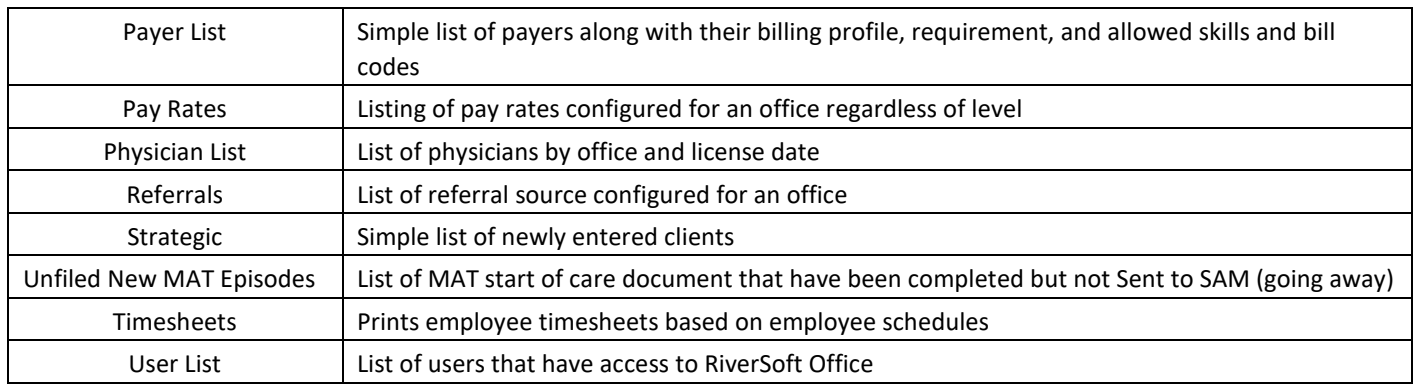

The Dashboard button activates the RiverSoft Dashboard, a single screen that displays the most critical information concerning your agency. The purpose of the dashboard is to provide a bird's eye view of your agency's operational health. By viewing this a few times a week you can keep current with the financials, census, and issue status and be able to spot deviations.

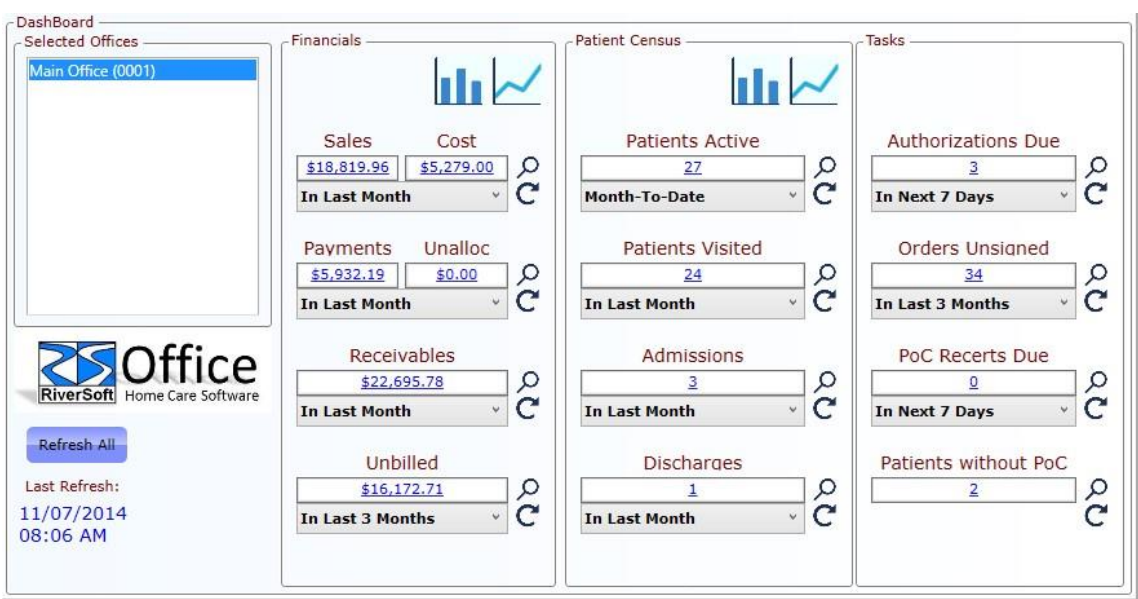

The bar and line chart buttons at the top of the Financials and Patient Census panels give you access to historical graphs so the you can more easily spot trends.

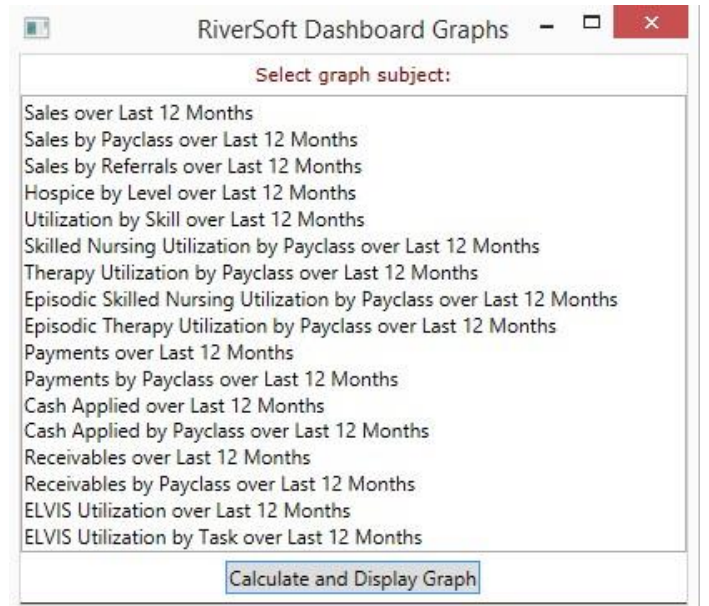

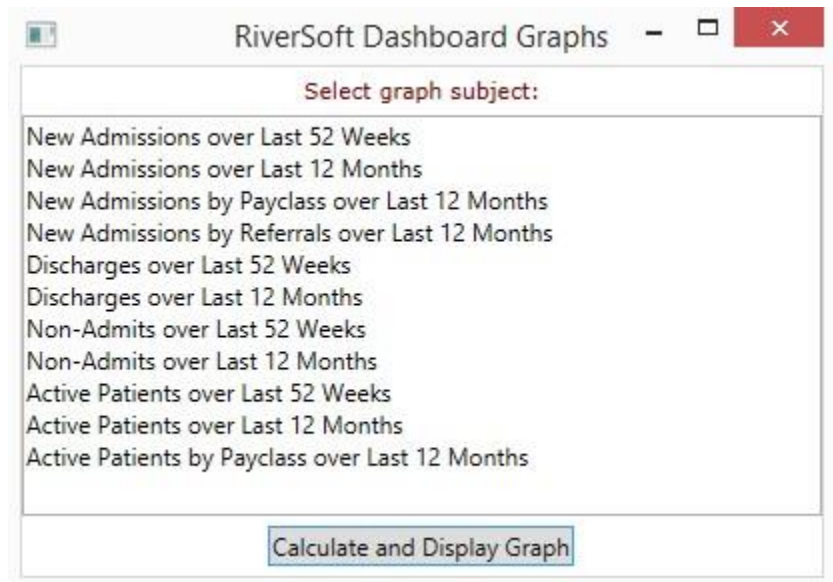

At the bottom left of the home screen is the button you used to view this overview, RiverSoft University. The Releases button describes the changes made to RiverSoft Office and the Live Help button allows RiverSoft Support personnel to see your computer desktop and provide assistance.

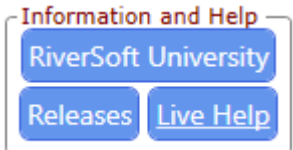

The best way to learn RiverSoft Office is to use it. We are confident that if you master its use that you will be among the most efficient home care agencies in the country and that you will see that efficiency in your bottom line. If you need help, give us a call at 321.914.0726.

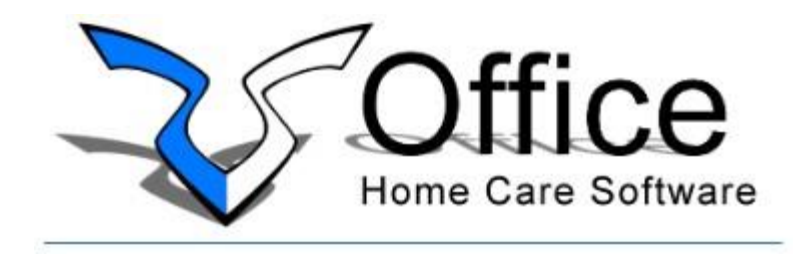

Clicking on the RiverSoft Office Home Care Software logo at the bottom right of the home screen will take you to the RiverSoft website.

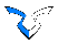

# <span id="page-21-0"></span>RiverSoft Office Self-Training Checklist by Roles

**Everyone** should read the **Overview** and **Tips**. Then, per role, read the information button **Following** for each of the features listed under your role(s). It takes less than 20 minutes to learn a feature, so most roles can be self-trained in just a few hours.

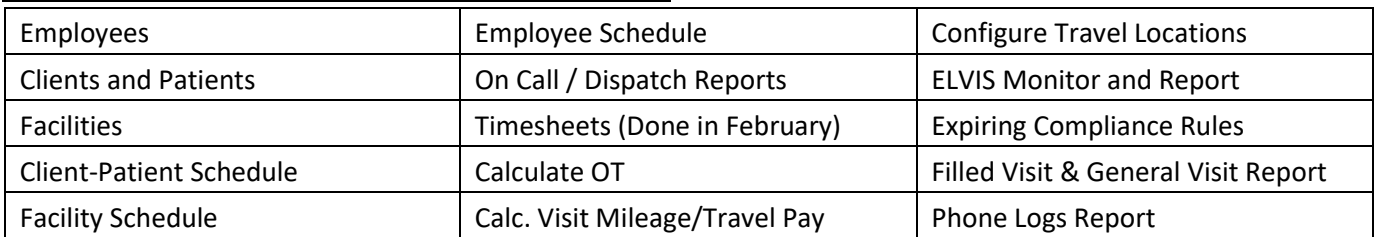

#### **Role - Customer Service Representative/Scheduler**

#### **Role – Human Resources/Payroll**

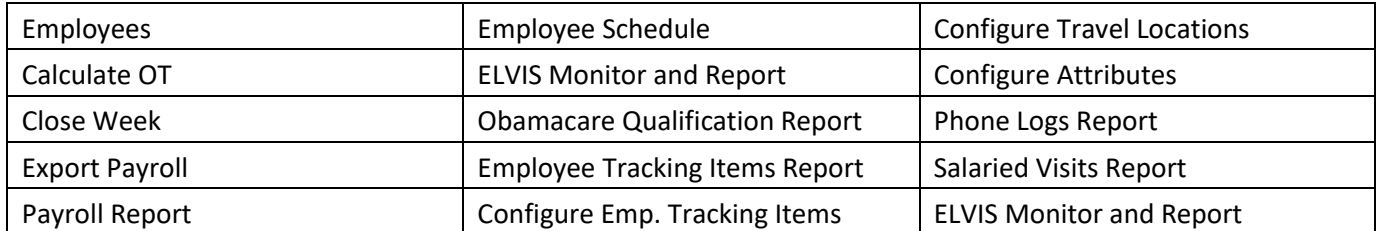

#### **Role – Director of Nursing/Clinical**

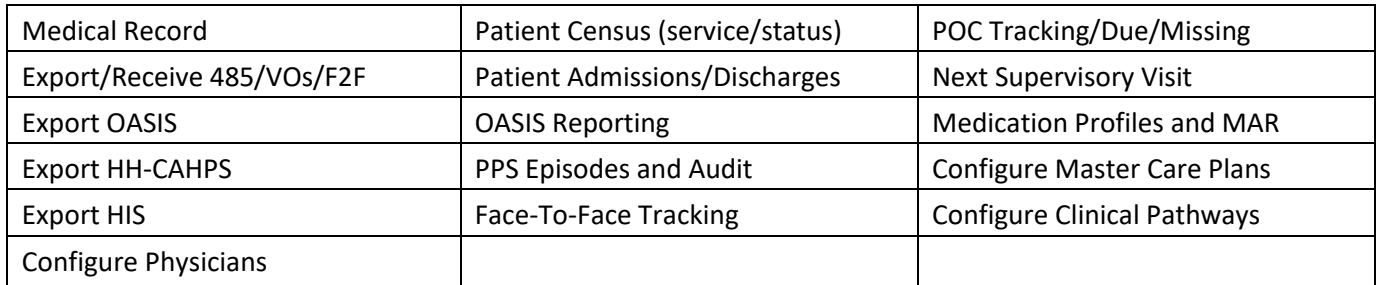

#### **Role – Field Nurse/Therapist**

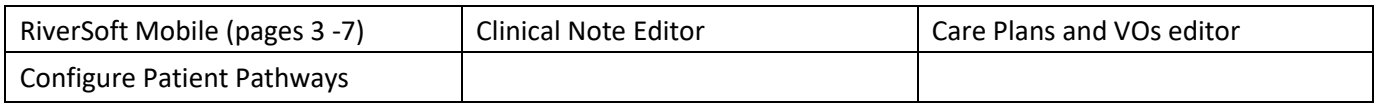

#### **Role – Biller/Accounts Receivable**

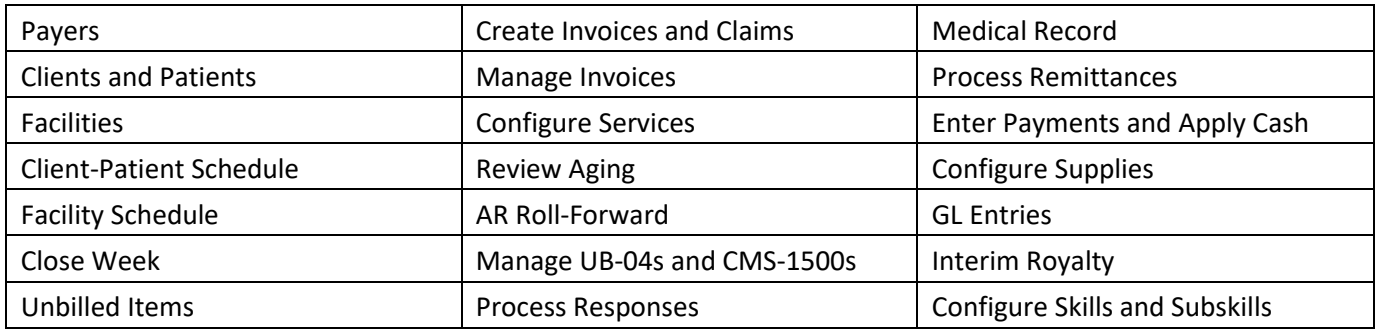

#### **Role – Owner/Administrator**

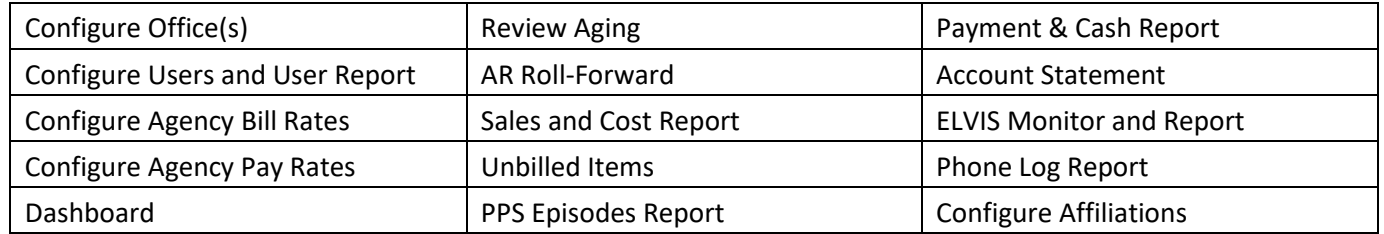

### <span id="page-23-0"></span>Moving Around in RiverSoft Office

Navigation is primarily achieved using the mouse, but if you like to move from field to field using the keyboard, use the tab key. DO NOT USE THE ENTER KEY TO MOVE FROM FIELD TO FIELD because pressing the enter key tells the software to select the current item and move to the next field – it is a combination of selecting and moving. **Moving from field to field using the keyboard should be done with the tab key.** 

### <span id="page-23-1"></span>RiverSoft Date Control

09/07/2014

The trick with the RiverSoft date control is using the period, slash, or comma as a delimiter.

- 1) entering the month (1 or 2 digits)
- 2) enter a slash, or a period, or a comma ( most people prefer the period)
- 3) enter the day (1 or 2 digits)

So to enter May 31, 2014, type 5.31 ENTER. The year will default to 2014. So in most cases a current date can be entered with just four key strokes. If the year is not 2014, enter the two digit year.

To use the mouse to enter a date, click the calendar icon, you see the month, then clicking on the month you will see the year (clicking on the year will show the decade).

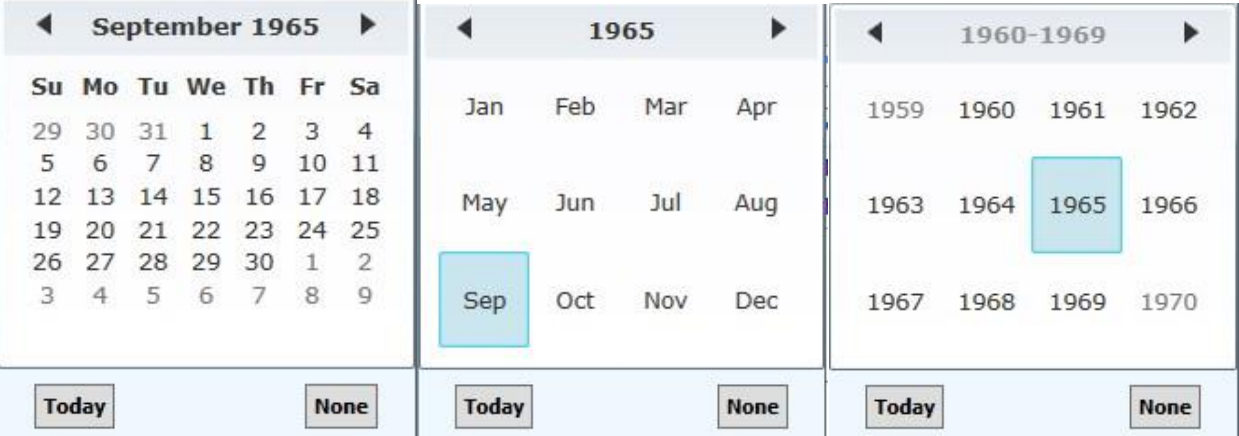

This allows you to navigate to another year or jump to another month in the year quickly. So, to enter January 6, 2015,

- 1) click the calendar icon
- 2) click the month
- 3) click the next button to 2015
- 4) click Jan
- 5) click the 6

Most dates (other than birth dates) can be entered in 5 clicks or less. But I am old school and prefer mainly to use the keyboard, and I find by using the period as a delimiter and not entering the year if the date is in this year, I can enter dates very quickly.

### <span id="page-24-0"></span>RiverSoft Employee, Client, Patient, Payer, and Facility Selectors

When you click the Employees, Payers, Client-Patients, Facilities, Client Schedule, Employee Schedule, or Clinical Data buttons, you will presented with a selector screen.

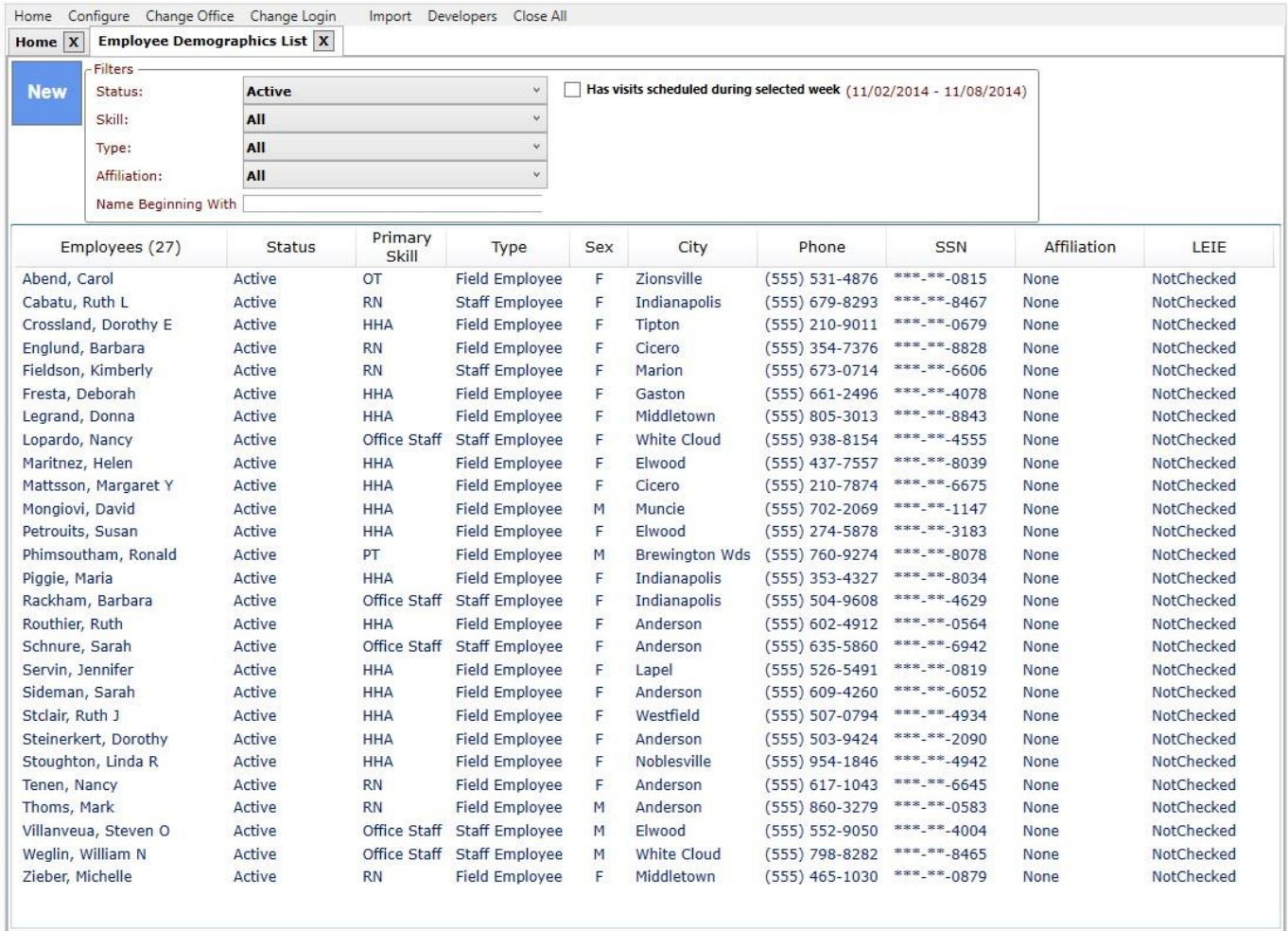

These screens of course display different lists, but all of them provide a way to filter the list at the top and ways to sort this list by clicking on the column headers. And all of the selector screens except the schedule selectors have a new button that allows you to create a new list element instead of choosing an existing element. For example, to look at an employee's information, simply click on the row for that employee. To create a new employee, click the new button.

### <span id="page-24-1"></span>RiverSoft Multi-Select Control

Many of the reports and billing screens have comprehensive selection screens that allow you to narrow the focus of the screen to just the data you are interested in. One of the most useful controls on these screens is the multiselect control.

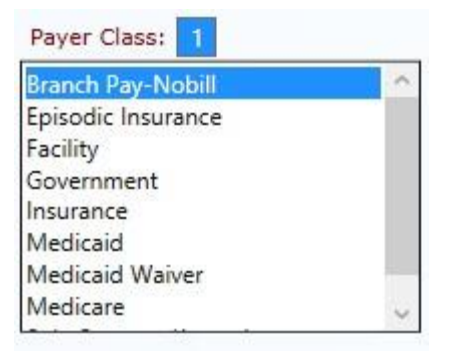

When you click on one of the elements in the list, that element will be highlighted and the number of elements chosen will show at the top in a blue square. By holding down the control key and selecting more elements, you can create a pick-list that will be used as your selection criteria.

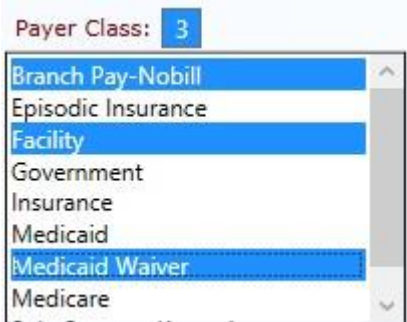

By clicking on the blue square element counter, you can clear your selected items and start over.

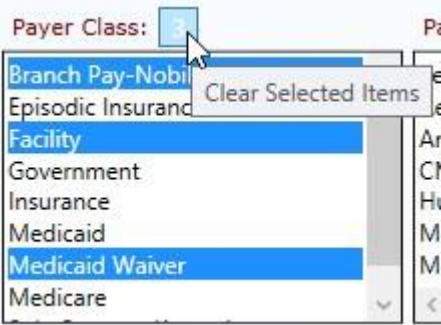

By clicking on one element and then shift-clicking on another element, all elements between the two will be selected.

### <span id="page-25-0"></span>Information Button

Most screens have an information button that creates a PDF document describing how to use the screen.

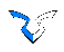

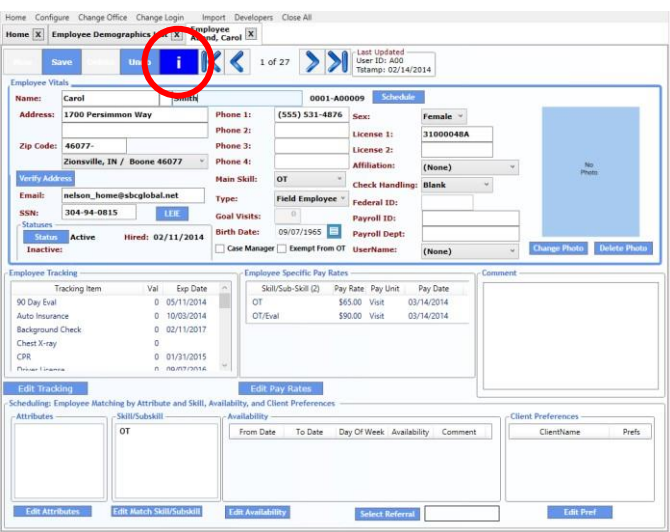

In order to see the PDF you must have a PDF viewer installed on your workstation (if you are not running RiverSoft Office via the cloud or Terminal Services). We recommend Foxit PDF, but Adobe and other free viewers are available. If you do not have a view installed, you will not be able to access the information in these buttons and you will not be able to print reports, invoices, claims, care plans, verbal orders, face to face sheets, or anything else from RiverSoft Office.

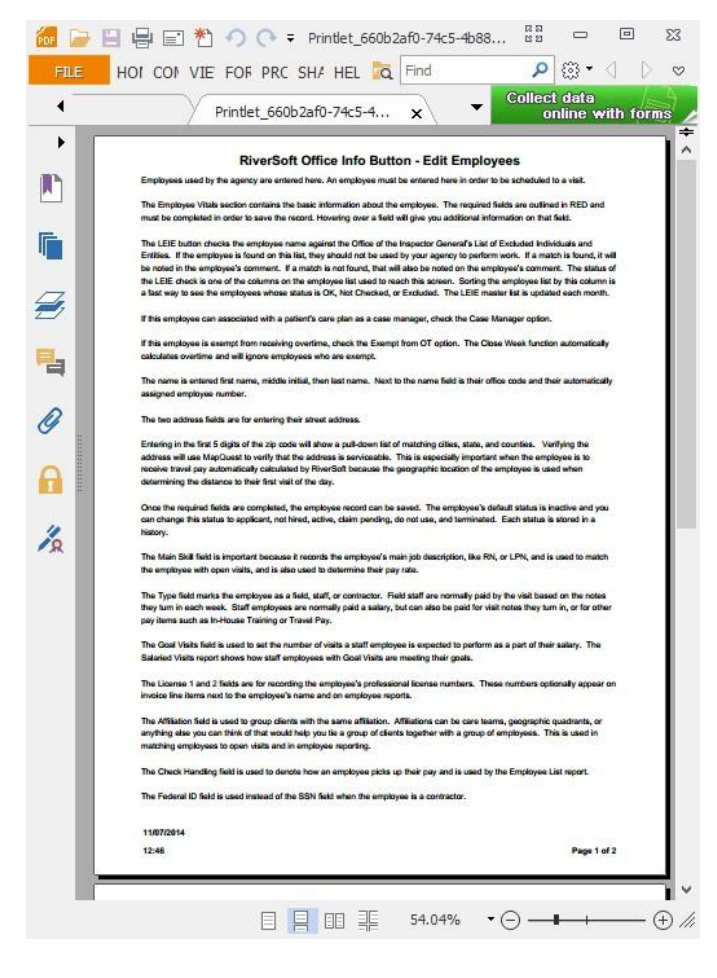

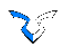

# <span id="page-27-0"></span>Using the RiverSoft Cloud

If you are utilizing the RiverSoft Cloud there are two important things you must know how to do

- 1) Login to the RiverSoft Cloud
- 2) Move a file from the RiverSoft Cloud To and From Your Workstation.

#### **Logging to the RiverSoft cloud by typing this address into your web browsers:**

<https://riversoft.myiqcloud.com/RDWeb>

You will be presented with a login screen in which you will enter the username and password that has been issued to you. It is best practice to have you username and password be the same for the RiverSoft Cloud login an your RiverSoft Office login.

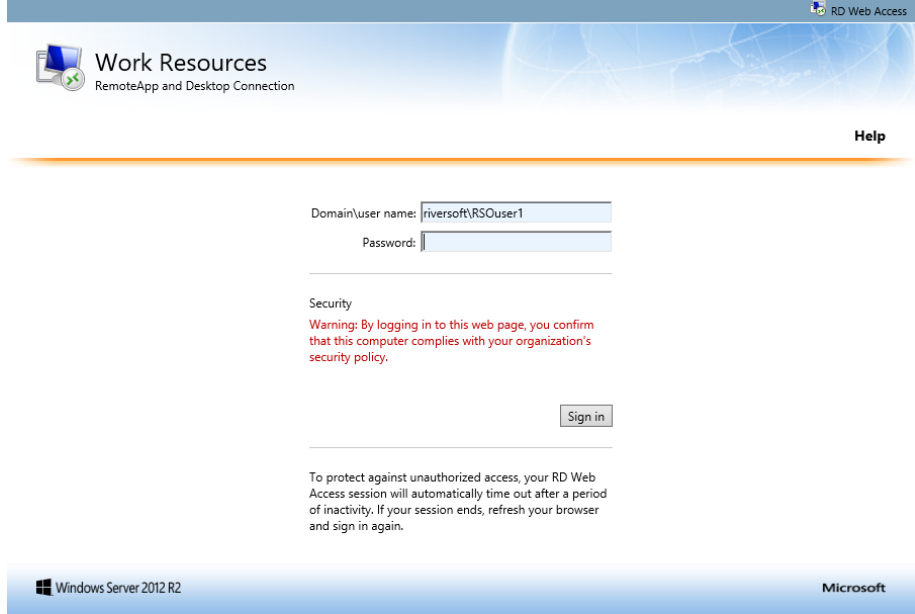

Once you enter your username and password and click the Sign in button, you will see your RSCloud desktop**.**

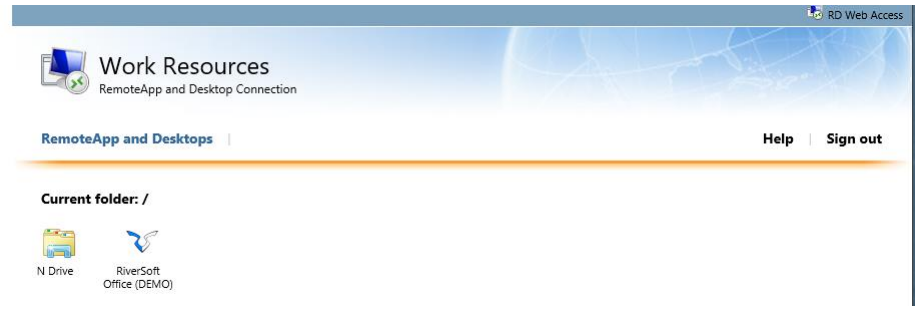

Clicking on the RiverSoft Office shortcut will cause a window at the bottom to appear – click the Open button, and the RiverSoft Office app will open in your local desktop

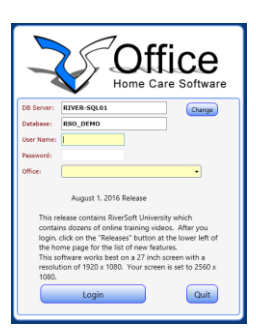

When you print a report, it will show in a PDF window. If you would like to save the report to your local drive, in your save as folder look for a **tsclient** folder**. The tsclient folder contains your local folders.**

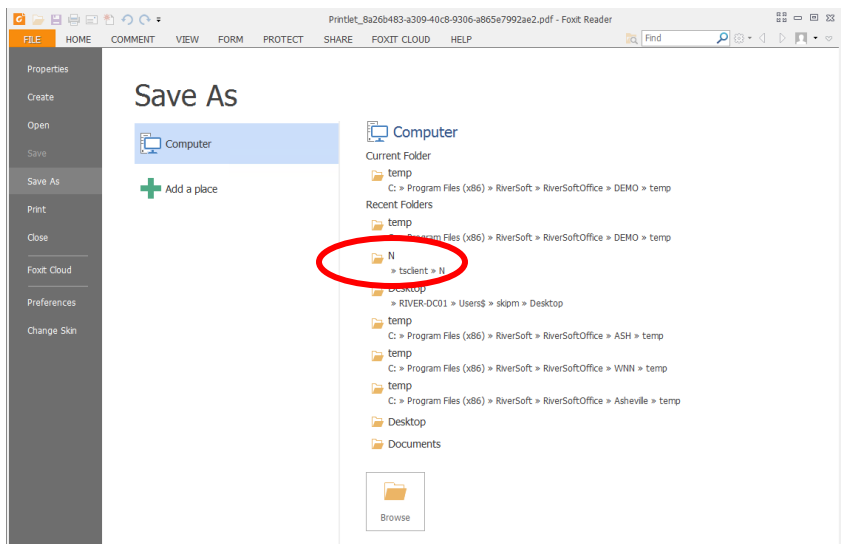

This will give you a choice of places to save the file to your local workstation or network.

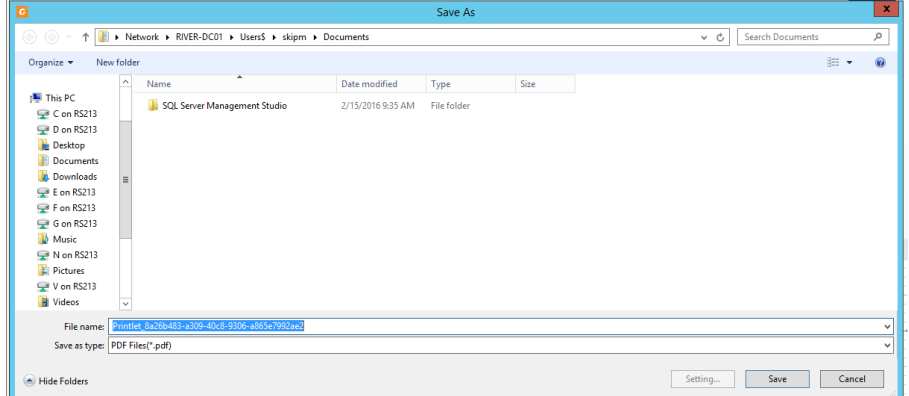

To move files from the RiverSoft Cloud to your local workstation or network, click on the N Drive on your RiverSoft Cloud desktop and click the open button at the bottom of the screen.

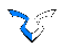

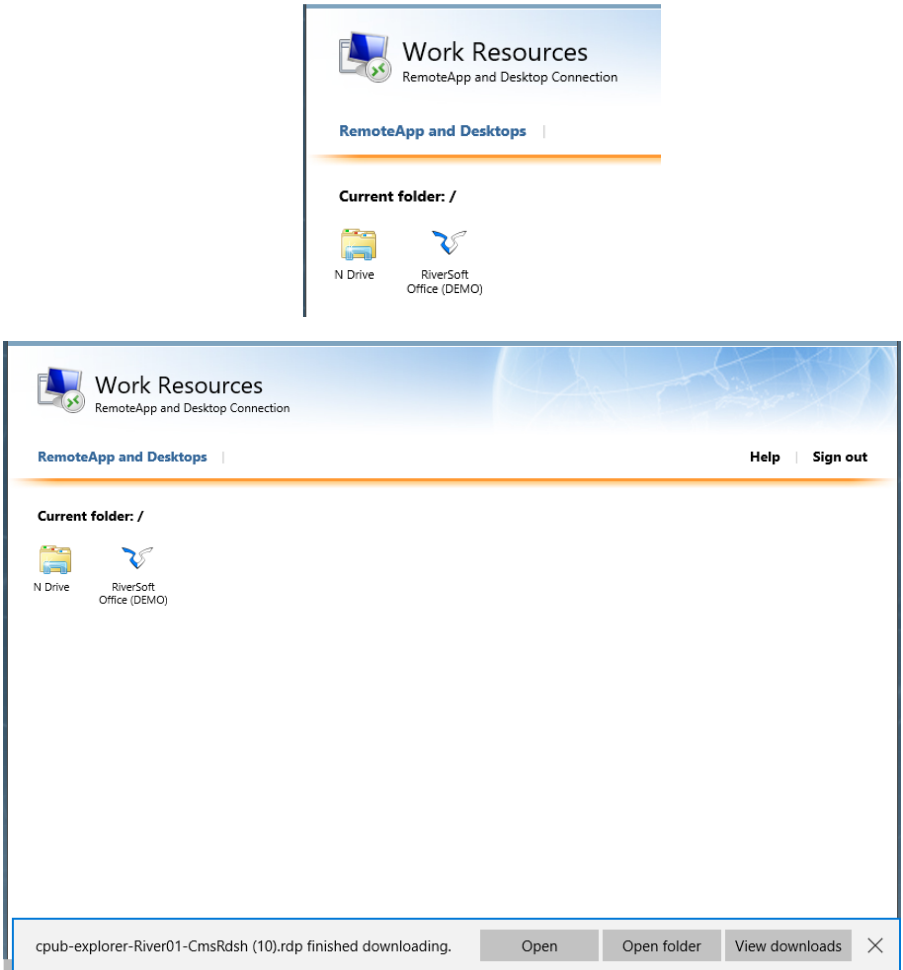

You will be presented with a file browser you can move files to and from the RiverSoft Cloud N drive to your local workstation. For instance, if you had previously created an 837 claim file in the n:\claim transmissions folder in the RS Cloud and you wanted to move it to your local C: drive to submit it to your payer's portal, you will browse to the RS Cloud N:\claim transmission folder, **right-click the file and choose cut, then, in the same file browser window, browse to your local folder and paste the file by right-clicking in the folder and choosing paste.**

If your SQL Server is in a time zone different than your office, an offset can be configure so that the timestamps on your database records will match your time zone. This is done with a SAM.ini variable called INI\_SQL\_DATABASE\_SERVER\_HOUR\_OFFSET. If you would like this behavior, please call RiverSoft.

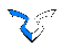

### <span id="page-30-0"></span>Work Flow – Patient Intake to Discharge

1) Resources other than videos to help understand the workflow: RiverSoft Mobile overview…

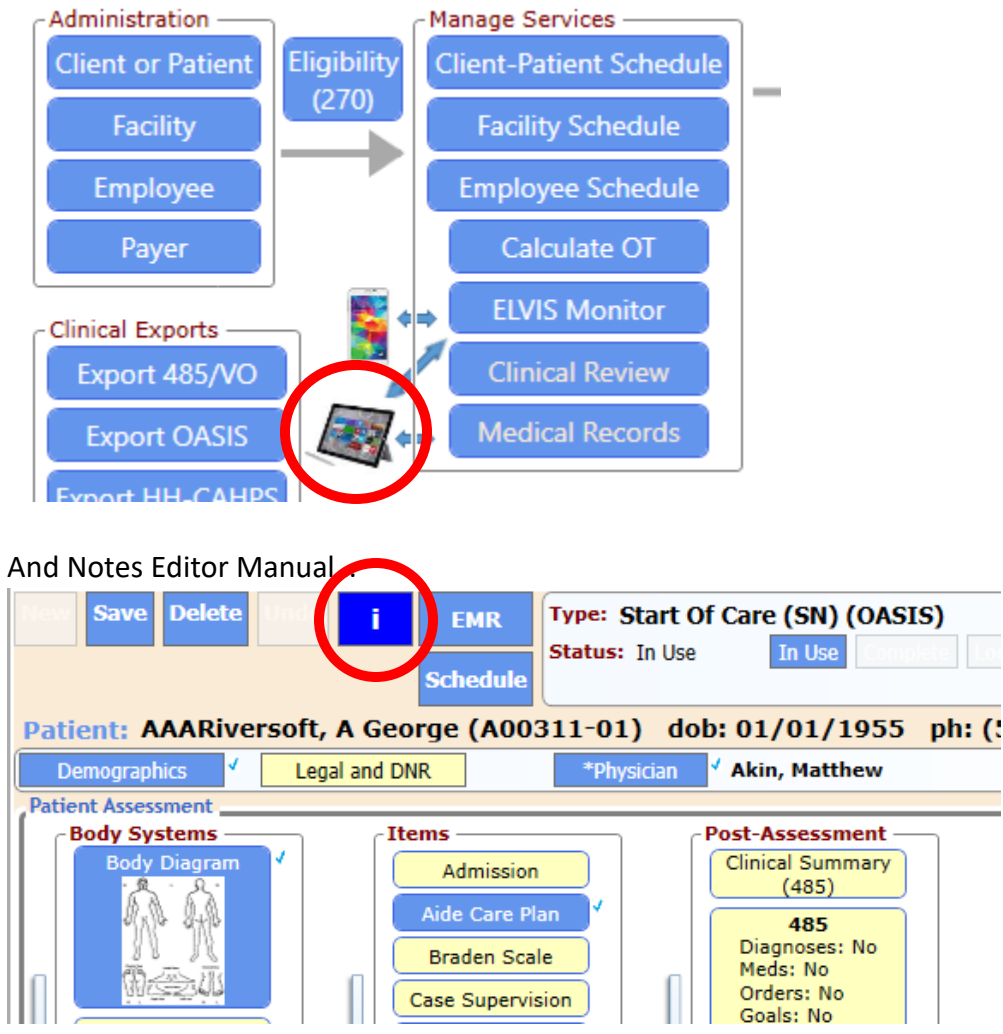

And the Clinical Note Case Study in RiverSoft University…

Clinical Note Case Study - Start of Care Note Step by Step .............. RS Office/Mobile Features That MAT Does Not Have ................................ Special Features When RiverSoft Serves as Your NY Verifying Organ Transitioning from MAT Mobile to RiverSoft Mobile ............................... Clinical Comprehension Test (highlighted questions are for supervi

1

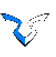

- 3) Enter all referral information available including face to face date if Medicare help the SoC caregiver.
- 4) Enter payer relationships and allowed skills for each payer. If payer authorizations are available, enter those. For Medicare, enter SN, PT, OT, and HHA so SoC caregiver can enter Dr. Orders for these common skills. If others are needed, the SoC nurse will let you know.
- 5) A patient with multiple payer relationships may have visits scheduled and 485's for different payers.
- 6) Schedule assessment visit and notify caregiver to do assessment.
- 7) Visit the patient and complete SoC note. If this note is not completed timely, subsequent notes WILL BE DONE IN THE BLIND AND MAY NEED REWORK BECAUSE NEW NOTES INHERIT INFORMATION FROM PREVIOUS NOTES. IF A NEW NOTE IS CREATED WHEN THE SOC NOTE IS ONLY PARTIALLY DONE, THE NEW VISIT NOTE WILL INHERIT PARTIAL INFORMATION. PLACING A NOTE BACK IN USE WILL CAUSE IT TO TRY TO RE-INHERIT INFORMATION.
- 8) RiverSoft Mobile Login, Patient list highlighting, Header Buttons, thinking spots (new note, save Dr. Order, Lookback).
- 9) SoC note pathways are chosen to create a nursing care plan of interventions and goals these autofill 485 locator 21/22.
- 10) **485 is now data driven:** locator 21 is completed via Edit Pathways, Edit Orders, Nutritional (485), Vital Signs (485), and Clinical Summary (485). Locator 21 is completed via Edit Pathways and Clinical Summary 9485).
- 11) Entry of Dr. Orders auto-completes 485 locator 21 and allows loading of visits into schedule. If a new Dr. Order compliance rule overlaps a Dr. Order on a previous note, the previous Dr. Order compliance rule will be replaced but the corresponding previous 485/VO will not change if it has been mailed.
- 12) Insurance authorizations and Dr. Orders may cause visit to turn OUT OF COMPLIANCE on the schedule –the Compliance Summary report shows compliance issues agency wide.
- 13) Note is completed (analysis must have ZERO warnings) ELVIS Monitor auto-verifies visit note is now visible in the clinical review screen. Diagnoses codes are not required to complete note.
- **14)** Visit Type on Time Slip page will provide information for office to set the sub-skill correctly on scheduled visit which is especially important for Therapy Eval and Reassess visits. **Visit Type causes visit TO BE MANUALLY VERIFIED.**
- 15) Notes missing ICD10 codes are identified on the Clinical Review screen (Diag Codes column will show "Missing") - Diagnoses coders enter ICD10 codes.
- 16) Clinical Supervisor reviews notes (possibly adds reviewer comments and sets to "In Use" to go back to caregiver). Notes with Verbal Orders have a "\*" in the VO column. Notes with information in the conference area have a "\*" in the Issue column. Simple notes and visit notes go directly from "In-Use" to "Locked" without the need for review (unless the employee is under clinical review - has the CLINICAL REVIEW attribute).
- 17) Clinical Supervisor optionally removes allowed skills that are not on the 485's Locator 21.
- 18) Note is locked freeing OASIS to be reviewed further and exported and 485 to be reviewed further and finalized and exported – face to face document is sent if date has not been recorded.
- 19) Notes with OASIS that are **missing** ICD10 codes **cannot** be locked.
- 20) Locking SoC note adds active status to patient and sets the patient admission date and start of care date.
- 21) As soon as a visit that was verified by ELVIS monitor is closed, the visit can be billed.

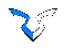

- 22) All caregivers see unassigned visits in RiverSoft Mobile and can assign themselves (with proper user permit) and can adjust their schedule.
- 23) Caregiver does second visit, narrating appropriate interventions. All ONGOING interventions are inherited by new note. Completing a note causes ELVIS Monitor to verify visit. If Visit Aide page indicates aide supervision was done, visit in schedule is marked as supervisory. The supervisory frequency at the payer level and the first supervisory visit dictates when the next is due and a missing supervisory visit on the schedule causes the compliance flag to turn red.
- 24) Invoices can be held from creation for many reasons (about 50) including 485/VO not signed, OASIS not locked, face to face invalid or missing. The unbilled report shows what cannot be billed and why.
- 25) Pathway driven interventions can be added to patient via a verbal order on a note. Medications are added/updated the same way.
- 26) A patient cannot be discharged via a discharge from agency note if all their goals are not properly dispositioned (marked met or not met).
- 27) Case Analysis should be reviewed prior to discharging patient.
- 28) When a transfer note is locked, the patient receives a hold status and all visits after that status are placed on hold.
- 29) When a discharge from agency note is locked and the user chooses to stop all services, the patient receives a discharge from agency status and all visits after that date are discharged.
- 30) There are notes that will discharge one skill, and one payer.
- 31) Locking a resumption note will add an active status to the patient. Resumption note allows either verbal order or 485 to be completed based on if note is with 5 days of certification end.
- 32) Visit Attempt but not Made note creates "Show-Up" pay item when locked.
- 33) Visit (Non-Admitted) adds Non-Admitted status to patient when note is locked.
- 34) For Medicare, final invoice/claim can be created as soon as the week the episode ends is closed and there are no "Unbilled" issues. For other payers, the invoice/claim can be created as soon as the last week in the billing period is closed and there are no "Unbilled" issues.
- 35) When a new patient is entered that has already been serviced by the agency, the system will provide a message that the existing patient record should be re-admitted instead of entering an entirely new patient record.
- 36) Expiring compliance rules report shows insurance authorizations that must be renewed agency wide.
- 37) Export 485/VO feature should be used to send all 485s and verbal orders to doctors because it has been designed to provide all the information to do this job quickly and effectively.
- 38) OASIS should be analyzed by third party in the OASIS review page. This can be done in the field in RiverSoft Mobile and in the office with RiverSoft Office. We recommend PPS PLUS. All OASIS locked with the last month should be exported each month.
- 39) Use Export HH-CAHPS feature to create survey files for your HH-CAHPS vendor.
- 40) When the state auditor visit you, use these reports: Patient Census by Service, Patient Admission/Discharged
- 41) To track OASIS-based outcomes, use these reports: OASIS Clinical Outcomes, OASIS Discharge Disposition and Emergent Care, Value Based Purchasing (if in one of the pilot states).
- 42) For Medicare patients, PPS Episodes report provides PPS specific patient data, with analysis figures on last page.
- 43) Dashboard graphs available for New Admissions, Discharges, Non-Admits, and Active Patients
- 44) The main patient list screen in Medical Records shows patients by name, status, payer class, payer, affiliation, and is sortable by name, status, case manager, note counts, birth date, sex, city, phone, entry date, SoC Date, Admission Date, next Cert End, and Discharge date.
- 45) Custom patient list and patient data is available from these reports exported to Excel/CSV: Patient List, Patient Census (by status and service), and Client/Facility List, PPS Episodes, Hospice Patients.

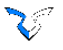

### <span id="page-34-0"></span>Work Flow – Employee Intake to Terminated

- 1) Add new applicant or inactive employee.
- 2) Verify address so that distance from clients can be calculated.
- 3) Enter expiration dates of employee tracking items. This is uses so report can be run to show expiring employee credentials agency wide, they show as out of compliance on the employee schedule, and are used on the when an employee is matched to an open visit.
- 4) Attributes are used to more closely match to a client.
- 5) Calculate Mileage turns on AutoPay Mileage feature for the employee
- 6) Calculate Travel Pay turns on AutoPay Travel Time feature for employee
- 7) Skills and subskills aid in matching employee to unassigned visit
- 8) Availability records days where employee is not or maybe not available.
- 9) Client preferences aid in matching an employee to a client
- 10) If employee will be using RiverSoft Mobile or ELVIS smartphone app, they will need a username and password and that username must be associated with their employee record.
- 11) LEIE button will check to see if employee is in the Office of the Inspector General's List of Excluded Individuals and Entities
- 12) If employee is entered as applicant, when they are hired an active status should be added. If they are not hired the inactive status should be added.
- 13) Clicking the employee button on an unassigned visit will display the employee matching screen. This screen displays the list of employees matching the visit. Right clicking on an employee shows the phone log screen so that the results of calling the employee can be logged. Left clicking an employee assigns them to the visit.
- 14) An employee's schedule is made available to the employee by RiverSoft Mobile, the ELVIS smartphone app, or an employee dispatch report.
- 15) Visits are verified the ELVIS monitor when it receives a completed note from RiverSoft Mobile, a done visit from the ELVIS app, or manually verified with a signed Timeslip.
- 16) Closing the week changes the verified visits to closed and make them ready to be sent to your payroll system via the Export Payroll feature.
- 17) Payroll can be manually entered into your payroll system via the Payroll Report.
- 18) Terminated employee are given the terminated status along with a comment and an indication that they are eligible for re-hire.
- 19) If an employee works in multiple offices, the system checks the other offices when the employee is assigned to a visit to ensure they are not double booked.
- 20) Salaried employees can be assigned a number of goals visits per week and the Salaried Visits report shows the employees that achieved their goal and the employees that did not.
- 21) Field employees can be assigned a number of daily visits. This limit is one of the filters on the employee matching screen.
- 22) Employee List report provides detailed data of employee demographics agency wide.
- 23) The employee list in the Employee and Employee Schedule feature allows filtering by name, status, skill, type (field, staff, or contractor), affiliation, and attribute. The list is sortable by name, employee number, status, skill, username, type, sex, city, latitude/longitude, phone, SSN (last four digits), affiliation, LEIE status, and attributes.

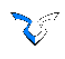

### <span id="page-35-0"></span>Work Flow – Billing

- 1) Close Week review the close week reports and if they look accurate, close the week. If you find an issue, stop the close week function, fix the issue, and close the week again. It is faster to fix a mistake prior to closing the week than it is to enter an adjustment after closing the week.
- 2) Create Invoices and Claims if your agency has different people that are responsible for different payers, make sure you only create for your payer(s).
- 3) For Self-Pays and other paper invoice clients, print and mail invoices.
- 4) For payers requiring payer CMS1500 or UB04 claims, print claims. If payer requires red forms, load printer with red forms, make sure the printer driver DOES NO SCALING, and print claims using "Print No Claim Form" option. If print is off to left or right or up or down, use the nudge feature to adjust.
- 5) For all other payers that accept 837 files, generate one 837 file per payer and upload it to their portal.
- 6) Enter received paper checks or remittances as payments and apply cash to invoices to relieve your aging.
- 7) Process any electronic payments (835 files) with "Process Remittances (835)" feature.
- 8) Process any electronic responses (270, 271 files) with "Process Responses (27\*)" feature.
- 9) Review aging. Starting with the accounts that owe the most money the longest, call the payer and request payment. From the "Manage Invoices:" feature, highlighting an invoice will provide access to the Statement, Collect Log, and Account Log features. Use the statement to get a bird's eye picture of the account. Use the collect log to enter comments about your attempt to collect the invoice. If the comment is not specifically about the invoice, log the comment using the account log. It is important to log your activity so that it will show on the Aging for everyone to see how hard you are working to collect.
- 10) Adjust invoice details, adjust invoice totals, un-bill, and rebill invoices as is appropriate. Make sure to use the "I" buttons and videos to guide you.
- 11) The aging report shows the current status of your receivables.
- 12) The sales report shows your sales, cost, and margin. This report can provide you with your Medicare cost report figures, your Medicaid cost report figures, and other figures like sales per county by skill. Read the "I" button to discover the power and flexibility of this report.
- 13) The AR Roll-Forward report details the difference between the aging run for two different dates.
- 14) The GL Entries report categorizes sales and cost within accounting periods and account numbers. The account numbers are managed using the "Edit GL Account Mapping" button within the feature. If you need assistance with this feature, give RiverSoft a call.
- 15) Run the Unbilled Report. Any issue that is preventing a visit/supply/service from being invoiced must be resolved quickly because YOU HAVE ALREAD PAID THE COST OF THE ITEM. Each issue must be resolved as soon as possible so that the invoices can be sent to the payer and you can be reimbursed. Assign people in your agency particular unbilled issues for which they are responsible and show them how to run this report every day. Keep track of who is resolving issues and who is not.

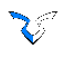
### Work Flow – Payroll

- 1) Most visits should be verified via the ELVIS monitor when it processes the visit "time in" and "time out" information sent from the ELVIS smartphone app or RiverSoft Mobile. Other visits must be manually verified against a paper Timeslip. When verifying a visit, make sure the "from" and "to" time is correct and the pay rate is correct. If the pay is not correct, correct the pay rate in the employee's rates area, payer, client, or agency default area so that the pay rate will be correct next week.
- 2) Close the week. Carefully review the verified visit and pay item reports and look for errors. Finding and fixing an error prior to closing the week is faster and easier than entering an adjustment after a visit or pay item is closed. If the reports look good, continue with the close week.
- 3) Run an employee list report by entry date for the last week and make sure you have entered any new employees into your payroll system.
- 4) If you export a payroll file to your payroll vender, create the payroll export file and sent it to the payroll vendor.
- 5) If you hand key your payroll, generate the payroll report and key from that.
- 6) If you are not using ELVIS or RiverSoft Mobile, your employees will need a paper copy of their schedules for the next week. Use the Employee Dispatch report to generate these and give each employee a copy when they come in for their paycheck.

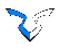

### Accessing RiverSoft University Videos When Using the RiverSoft Cloud

RiverSoft University training videos are hosted by YouTube and YouTube is not accessible, for security reasons, from the RS Cloud. You will need a local copy of the RiverSoft University PDF file in order to access the videos. Do this by clicking the RiverSoft University button from RiverSoft Office. You will notice that RiverSoft University is a PDF that appears in a PDF viewer.

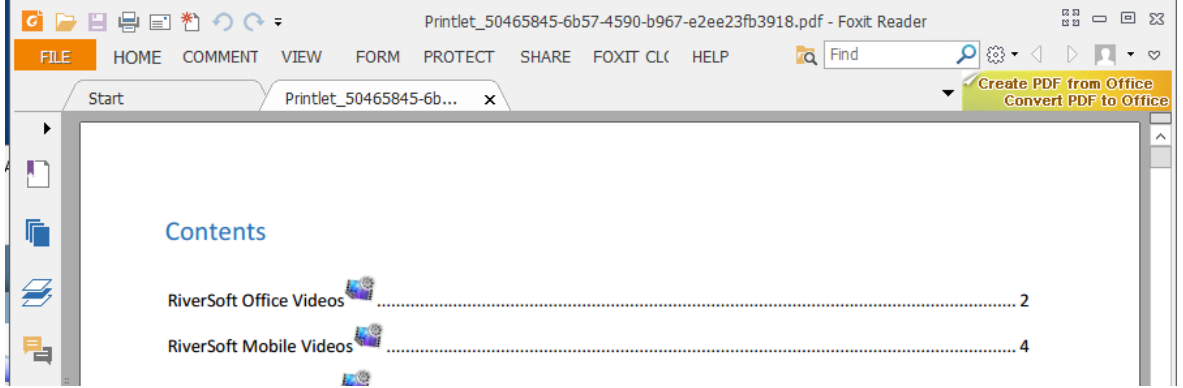

Clicking the File and then the Save As menu item will give you options to where you can save the RiverSoft University PDF file. Choose a local folder. In this case, there is a folder on the local workstation called FilesCopiedFromTheCloud.

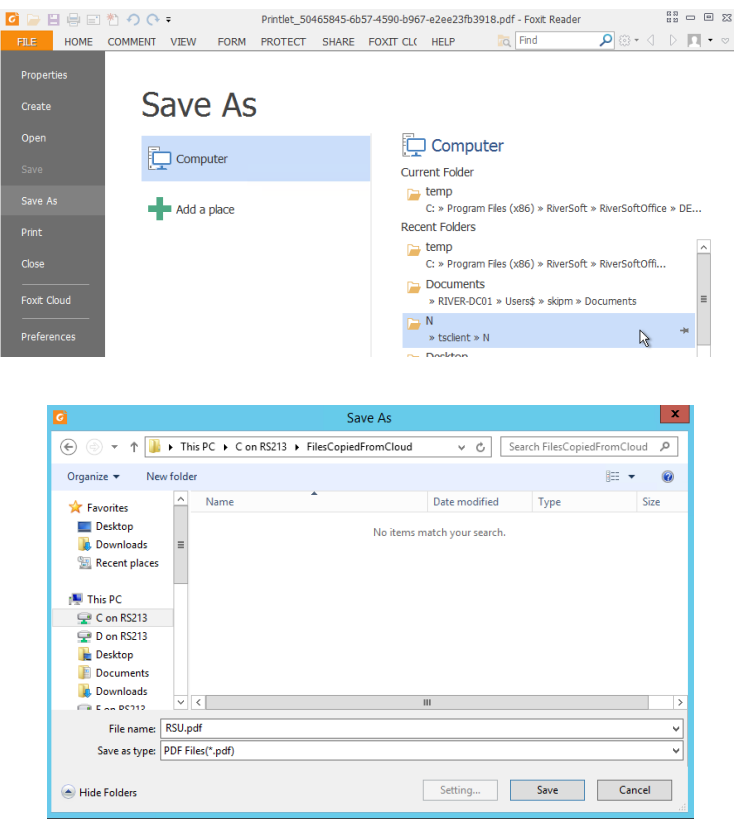

Now you have a local copy of the RiverSoft University PDF. Open that file and click on a video link to view the associated YouTube training video.

- 1 Introduction to RiverSoft Office
- 
- 2 Patient Intake<br>3 Employee Intake

As long as your workstation has access to YouTube, the videos should work fine.

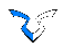

### SAM to RiverSoft Office Transition

### RiverSoft Office Activation Screen for Current SAM Users

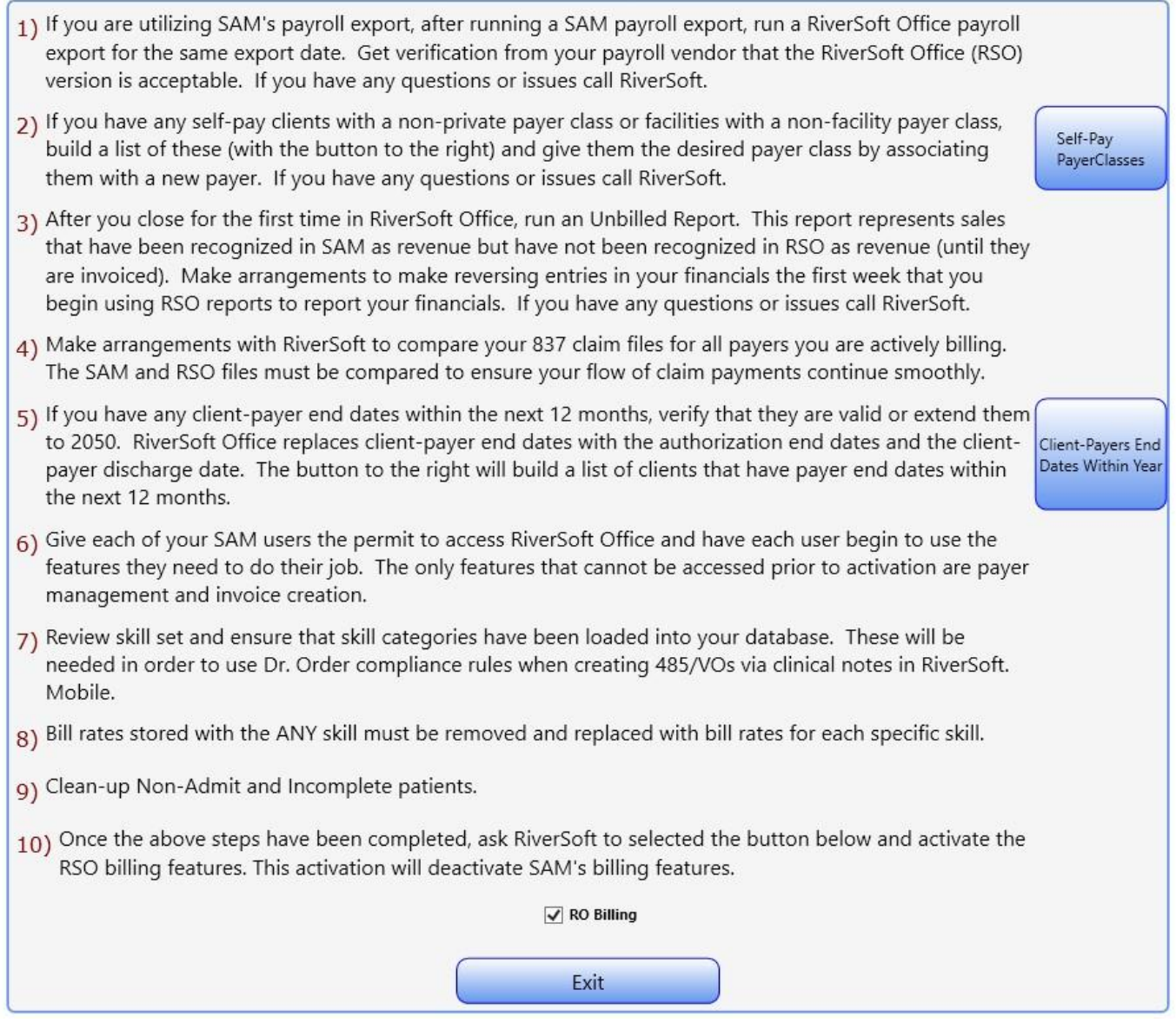

Transitioning from SAM to RiverSoft Office is accomplished when RiverSoft checks the "RO Billing" option at the bottom of the Activation screen after your agency has accomplished the activation check list above.

RiverSoft Office greatly simplifies performing adjustments and reporting sales, but means that once you begin using RiverSoft Office, the SAM billing features are deactivated. **In SAM, an item was considered a sale when it was closed and received a financial transaction date that was on a week ending date – this date was used as its "sale" date. RiverSoft Office simplifies this by not recognizing a sale until it is invoiced with its sale date equal to the date it is invoiced.** So there are no more transaction dates, just the date an item was invoiced. This greatly simplifies sales reporting.

Creating RiverSoft Mobile Clinical Notes for Patients that have No Data Service **Before the day's visits, the notes for any patients living in connectivity-poor areas should be created and printed to PDF** because creating a new note pre-fills the note with the patient's case information and provides places to note visit findings and update progress toward each intervention's goal. Creating these PDF notes takes less than 5 minutes (about 30 seconds per patient that has no connectivity). This is less time than it took to sync in MAT.

### **Creating PDF Notes Prior to the Day's Visits**

1) Select the patient from the main RiverSoft Mobile screen and click the Clinical Notes button

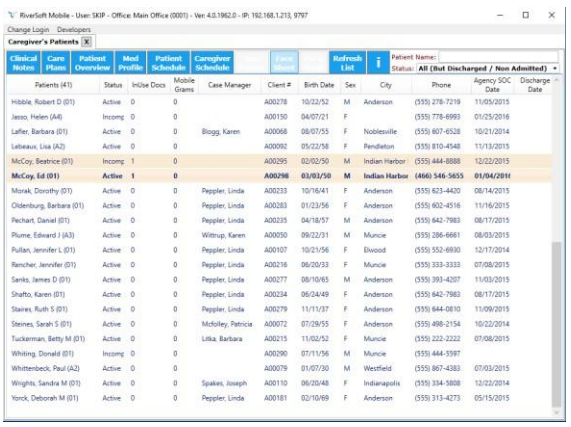

| Search Clinical Note Types For:  |                |                                                                                  |  |
|----------------------------------|----------------|----------------------------------------------------------------------------------|--|
| <b>Type of Clinical Note</b>     | Category       | Description                                                                      |  |
| Visit (Non-Admitted)             | Visit Note     | Visit note to document why a patient was not admitted                            |  |
| Visit Attempted But Not Made     | Visit Not Made | Document that caregiver went to patient but could not provide care (no timeslip) |  |
| Visit Not Attempted              | Visit Not Made | Document reason caregiver did not attempt to provide patient care                |  |
| Visit Note (Dietitian)           | Visit Note     | Dietitian visit note                                                             |  |
| Visit Note (General)             | Visit Note     | Visit note to document any other skilled visit                                   |  |
| Visit Note (MSW)                 | Visit Note     | Medical Social Worker visit note                                                 |  |
| Visit Note (OT)                  | Visit Note     | Occupational Therapist visit note                                                |  |
| Visit Note (PDN)                 | Visit Note     | Private Duty Nursing visit note                                                  |  |
| Visit Note (PT)                  | Visit Note     | Physical Therapy visit note                                                      |  |
| Visit Note (SN)                  | Visit Note     | Skilled nursing visit note                                                       |  |
| Visit Note (SN) (Behavioral Med) | Visit Note     | Visit note for dispensing behavioral medications                                 |  |
| Visit Note (SN) (Behavioral SN)  | Visit Note     | Skilled nursing visit note for behavioral health patient                         |  |
| Visit Note (ST)                  | Visit Note     | Speech Therapy visit note                                                        |  |

3) Create PDF of note **Type: Visit Note (SN)** In Use **Status:** In Use SKIP-0 00298-01) dob: 03/03/1950 ph: (466) 546-5655 \*2nd Physic Bledsoe, Lisa **Post-Assessment Clinical Summary** 

Make sure you use a PDF viewer that allows annotating. The Foxit viewer has a comment button that allows annotation with your stylus using the pencil and eraser buttons:

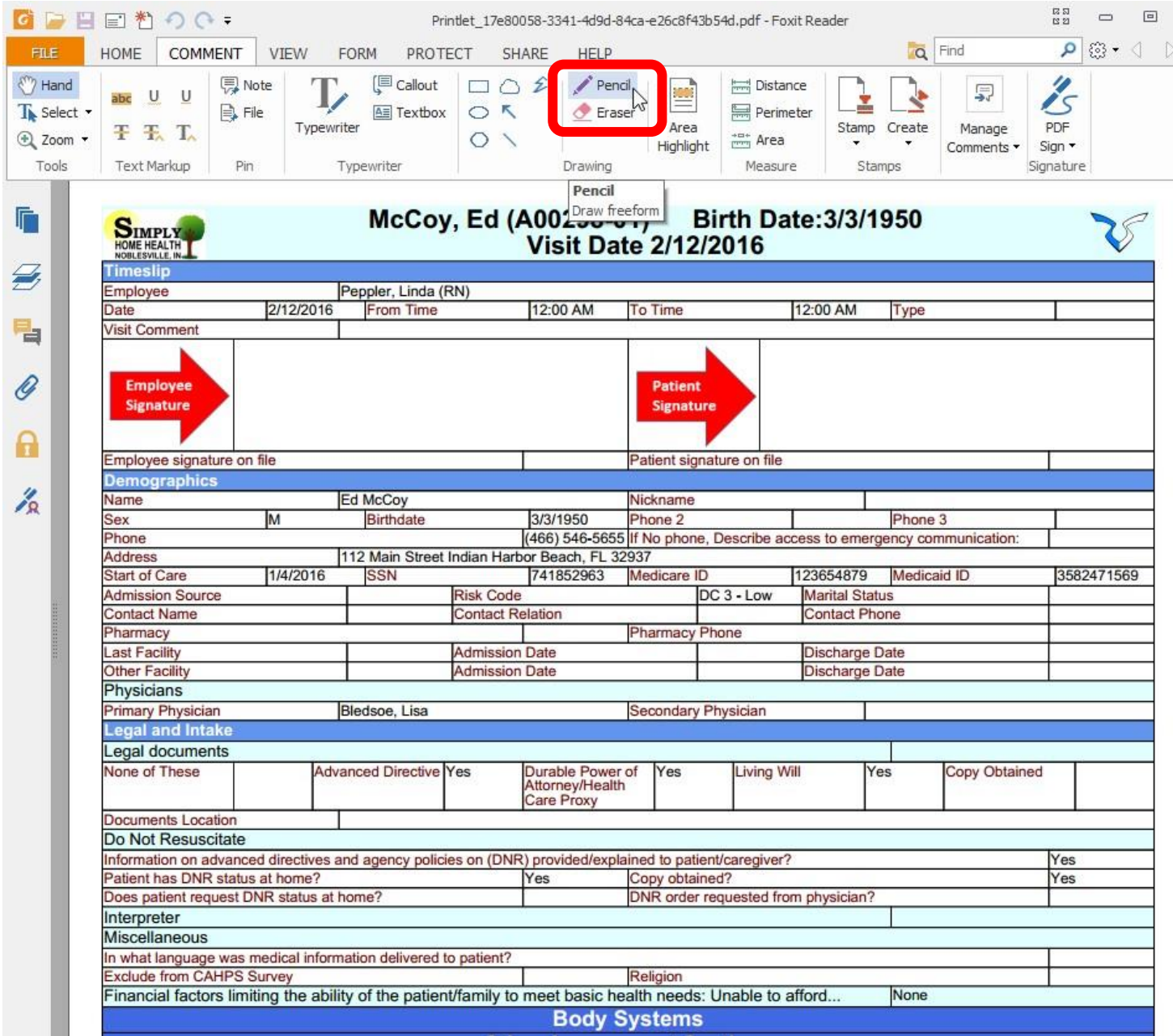

When performing a visit at a patient's home that has NO cellular or Wi-Fi service, annotate the PDF as needed so that when you are again able to connect with RiverSoft Mobile you can use the annotated PDF to complete the actual RiverSoft Mobile clinical note.

### Visit Note (SN) Clinical Note, Status: In Use

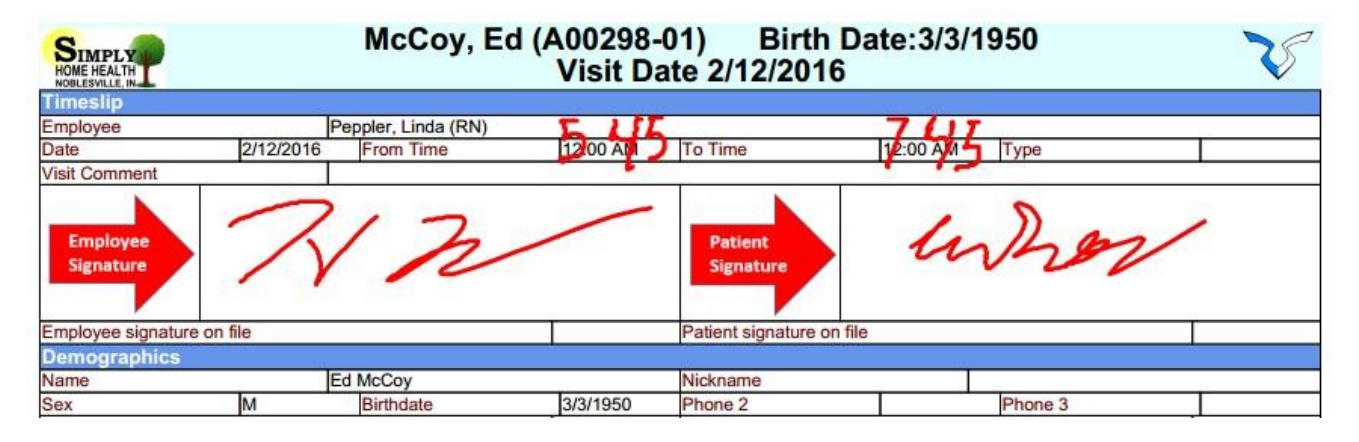

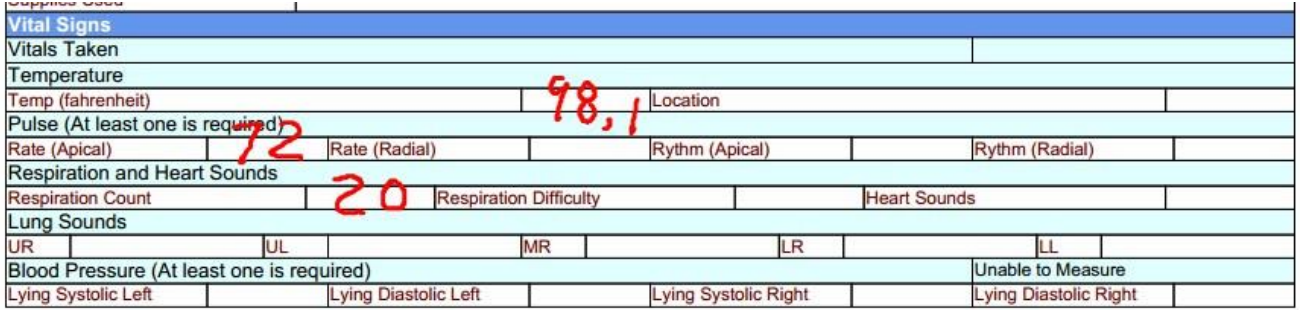

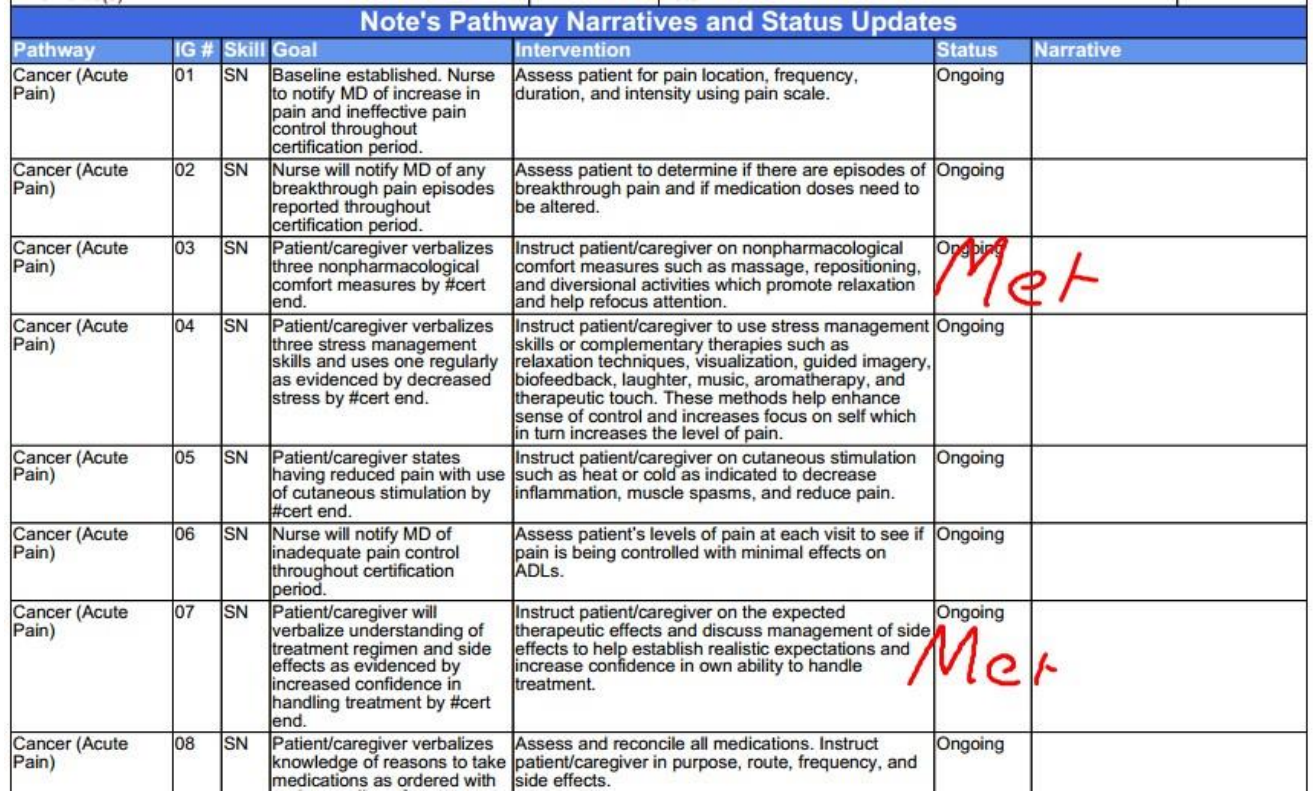

After annotating a PDF note on the tablet, **the annotated PDF note should be used to fill out the ACTUAL electronic note in RiverSoft Mobile once connectivity is available so that the electronic medical record is brought up to date.** 

On the time-slip page of the actual note, check the "Signature on File" option for both signatures. After completing the note, use the Load File… button and load the PDF. This will make the PDF file part of the note, so that signatures will be on file. Then the original PDF note can be deleted – the loaded copy will forever be part of the actual electronic note.

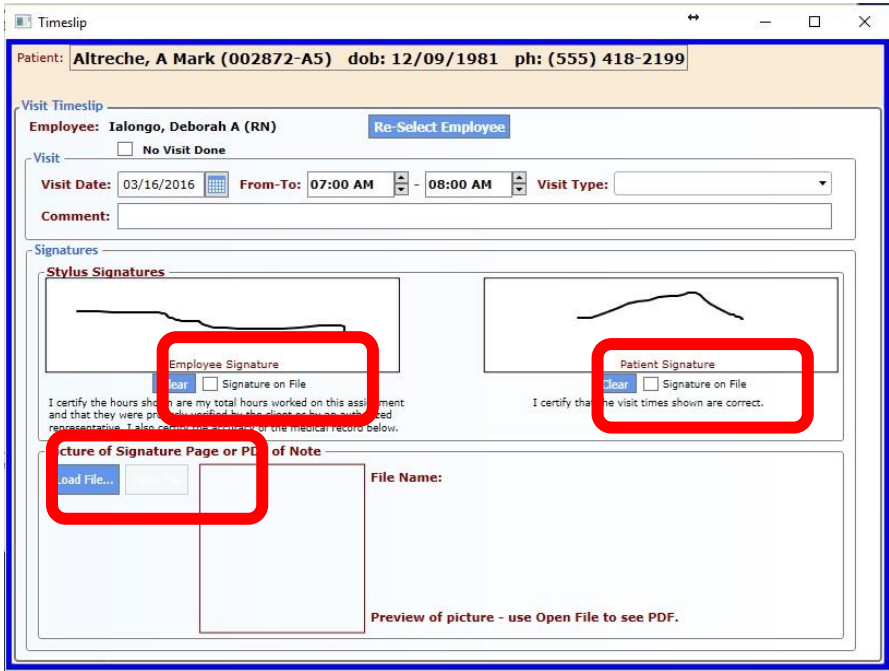

If you do not want to annotate the PDF note but rather you want to print the note and complete it on paper, take a picture of the signature page of the paper note and then use the "Load File" button on the time slip page to link the picture to the note. It is then important that the paper note be destroyed.

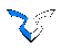

### Adding unskilled services for another payer (like Medicaid) to a patient already receiving skilled services.

This patient will already have a Start of Care note and a complete set of pathway interventions that guides their skilled services. To properly document the addition of unskilled services to the patient for a different payer requiring a newer Start of Care date:

1) In RiverSoft Office, the payer for the unskilled services must be added to the client's payers

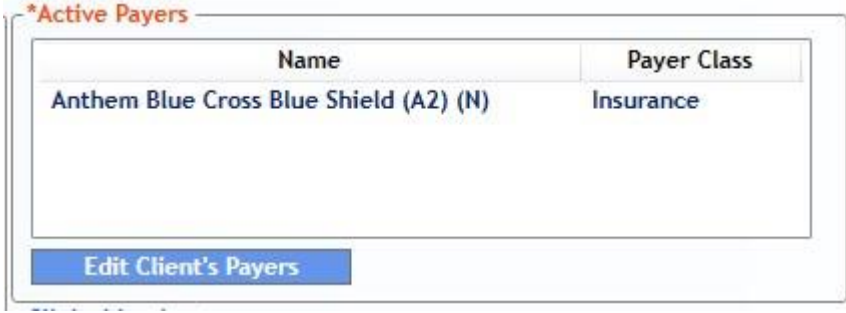

- 2) In RiverSoft Office, for this client's new payer, a payer specific Start of Care date must be entered so that it will show on their 485 and claim – this payer's Start of Care will be newer than the Agency Start of Care Date. The payer's specific Start of Care is entered in the screen that is displayed by the "Edit Client's Payers" button. While on the screen make sure the appropriate Allowed Skills are added for this client's payer relationship. In the next step, Dr. Order compliance rules are entered and that is only possible if the skills they are being entered for are allowed skills.
- 3) In RiverSoft Mobile, use a Visit Note (General) to document the visit that documents the unskilled services planning.
- 4) On the note, the Visit Aide button documents the Aides orientation and supervision. The Aide Care Plan button will allows you to create the list of tasks to be performed by the Aide. The Verbal Order button lets your create a revision to the existing care plan documenting the addition of services. You can also select a simple pathway that will guide the nurse's supervision of the unskilled services.
- 5) Enter Dr. Order compliance rules for new services. Make sure that the payer on the left side of the verbal order editor is set to the new payer. As long as the new skill has been added as an allowed skill for the new payer, the "Edit Orders" button will let you enter orders for that skill. Doing this auto-completes the Services: portion of the verbal order and will keep the schedule in compliance.

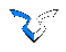

## Adding skilled services for another payer (like Medicare) to patient already receiving un-skilled services.

This patient will already have a Start of Care note and a complete set of pathway interventions that guides their unskilled services. To properly document the addition of skilled services to the patient for a different payer requiring a newer Start of Care date:

- 1) In RiverSoft Office, the payer for the skilled services must be added to the client's payers
- 2) In RiverSoft Office, for this client's new payer, a payer specific Start of Care date must be entered so that it will show on their 485 and claim – this payer's Start of Care will be newer than the Agency Start of Care Date. The payer's specific Start of Care is entered in the screen that is displayed by the "Edit Client's Payers" button. While on the screen make sure the appropriate Allowed Skills are added for this client's payer relationship. In another step, Dr. Order compliance rules are entered and that is only possible if the skills they are being entered for are allowed skills.
- 3) In RiverSoft Mobile, use a Start of Care (skill) (OASIS) note to document the visit that documents the skilled services planning. If a nurse is doing the Start of Care, choose the Start of Care (SN) (OASIS). If a physical therapist is doing the Start of Care, choose the Start of Care (PT) (OASIS). If a speech therapist is doing the Start of Care, choose the Start of Care (ST) (OASIS).
- 4) Complete the Start of Care note. A new 485 will be created when you click in the 485 button; it will contain the patients current diagnoses codes, their current medications, and all their ongoing pathway interventions. Select additional pathway interventions to guide the skilled care and enter Dr. Orders for the new skilled care. Notice at the top of the 485 that the start of care date in locator 2 is set to the payer's start of care date entered in RiverSoft Office.
- 5) On the patient tracking page of the OASIS, remember to make the M0030 (Start of Care Date) equal to the payer's start of care date.

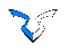

### Wound and Pathway Inheritance – What To Do When a Goal is Met/Not Met in Error

Ongoing Wounds and pathways will carry over from note to note. It is very important that wounds/pathways be completed on the Start of Care as soon as possible as this allows subsequent notes to inherit them. When a wound/pathway goal is marked as Met or Not Met, it stops being inherited by subsequent notes. **In the event that a wound/pathway is marked as "Met" or "Not Met" in error** the wound/pathway will no longer be inherited to future documents **until** it is corrected where the error occurred. If notes are created prior to the correction all the "Met" and "Not Met" wounds/pathways will not be present. Once the correction on the earlier note has been made, the notes created after the correction will inherit the corrected wounds/pathways.

**Any notes created while the incorrect status existed will be missing those pathways. Placing such a note from "Completed" back to "In Use" will cause it to inherit any new pathways added prior to the current notes creation date. If the note is already "In Use", click the "In Use" button to reload missing pathways.** 

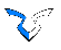

### Clinical Note Case Study – Start of Care Note Step by Step

The following is a step by step guide in the entry of an incomplete client and the entry of the Start of Care note. It clearly shows how to utilize the pathway library to build a comprehensive care plan quickly.

Case study:

Max B. Wolfe a 65 year old man was referred to home care following his second trip to the emergency room in 6 months. Patient was diagnosed with a *chronic obstructive pulmonary disease with acute* exacerbation, major depressive disorder single episode moderate, left ventricular heart failure and general anxiety. Patient reports a productive cough, shortness of breath with moderate exertion, a smoking history of 1 pack a day for 20 years, and feeling exhausted.

Patient is currently taking Lisinopril 20mg twice daily; metoprolol 50mg twice daily; spironolactone 25mg daily; furosemide 40mg daily; salmeterol/fluticasone 50/500mg dry powdered inhaler one puff inhaled twice daily; and oxygen 2L/min via NC continuously.

Patient states no depression now however in the past two weeks he has had little interest or pleasure in doing things and has felt a little down a couple of those days. Patient also reports feeling confused at night especially when the patient is **short of breath** with increased **anxiety** at that time.

Patient lives alone however his daughter is very willing to help daily and as needed. Caregiver states that she does feel like she is a little lacking in knowledge of her father's diseases and how to care for him. Patient/caregiver seems to need O2 safety precautions, fall precautions, and assistive device training due to him using a walker.

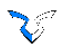

Enter the referring information in the client screen (name, address, sex, birth date, phone, SSN, Medicare/Medicare IDs, Disaster code, Active Payers, referring physicians, referring diagnosis codes, MO140, Intake – Hospital/Facility.

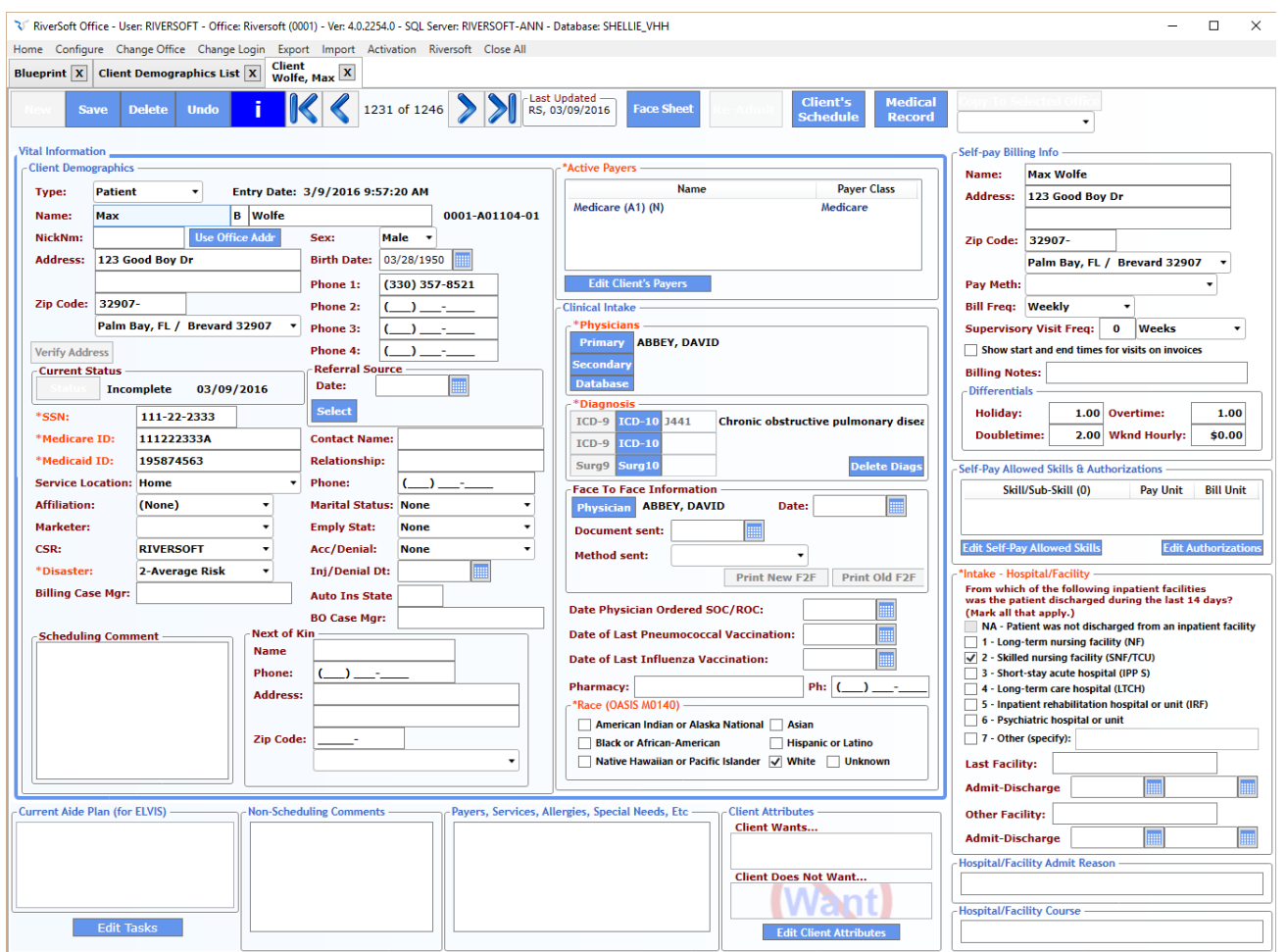

#### Schedule the assessment visit.

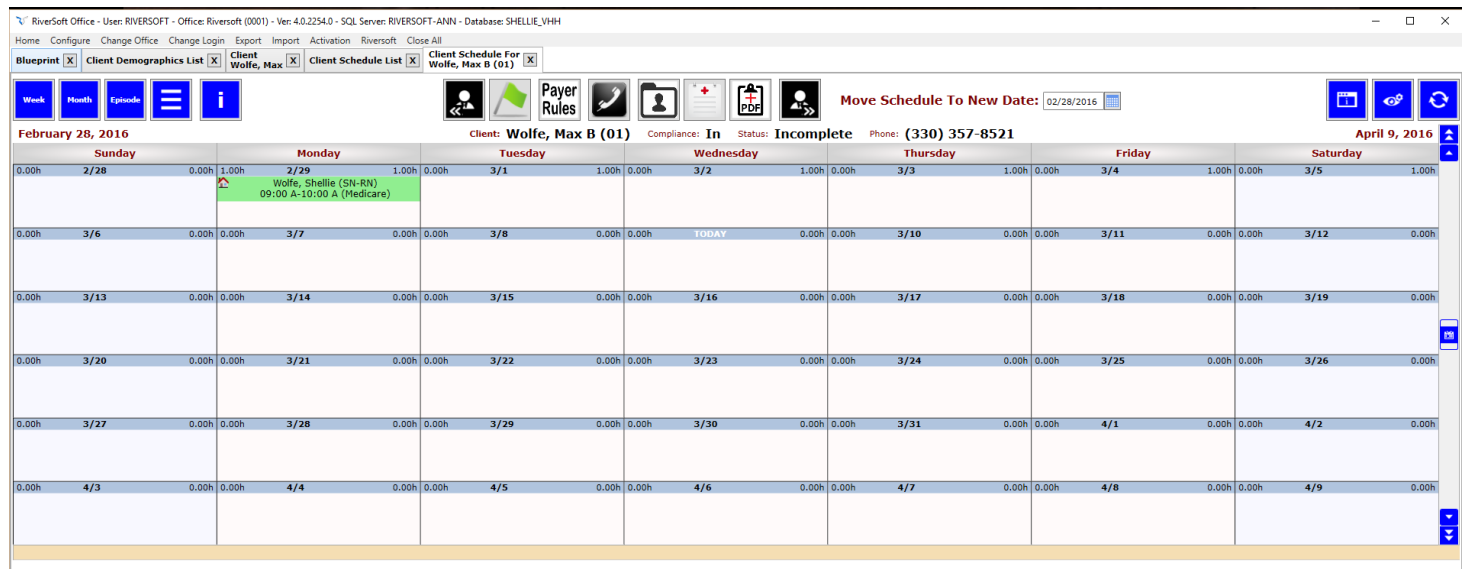

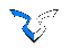

Create the Start of Care note. This screen shot shows it being created in RiverSoft Office – most notes are created in RiverSoft Mobile.

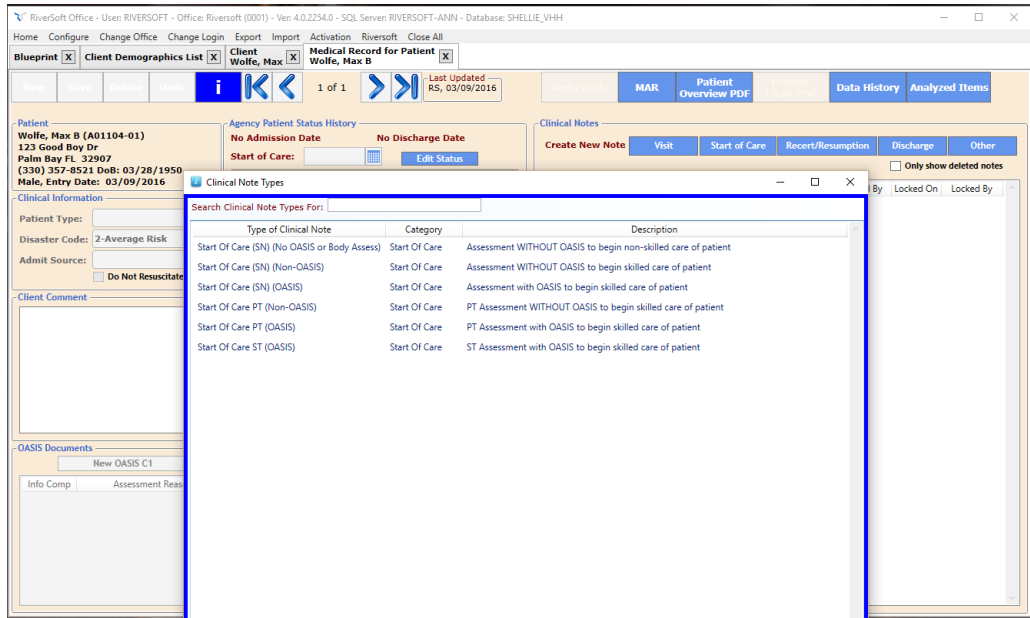

Complete the Demographics and Legal and DNR sections…

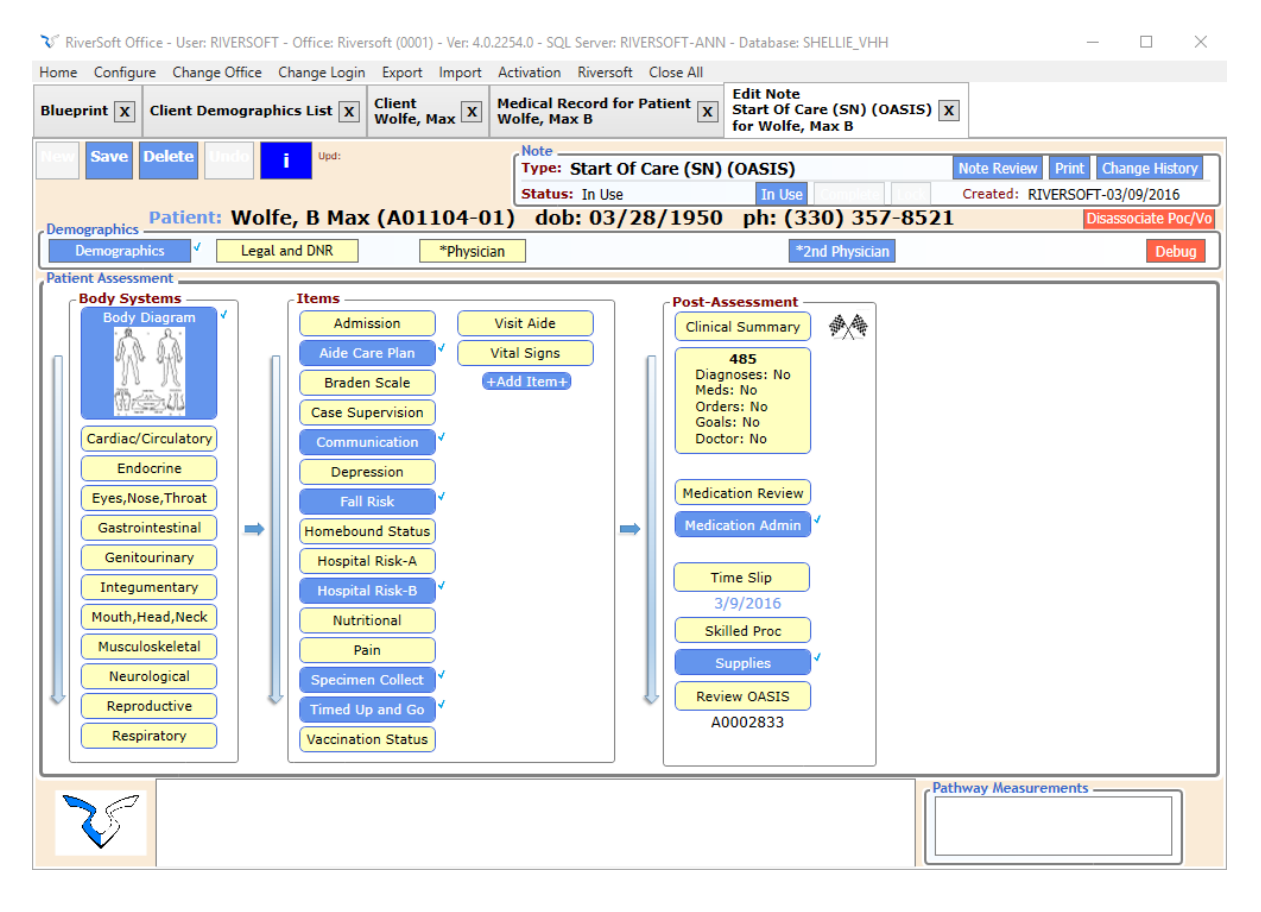

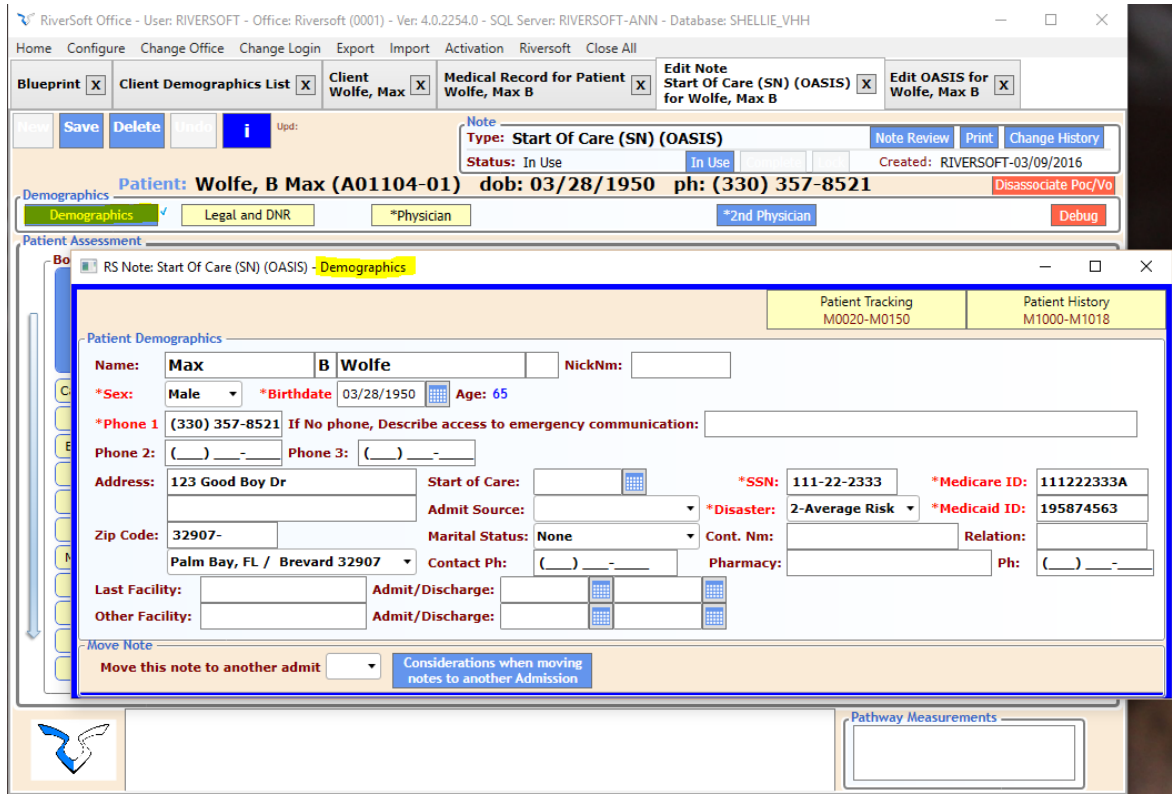

Complete OASIS as you complete the assessment items.

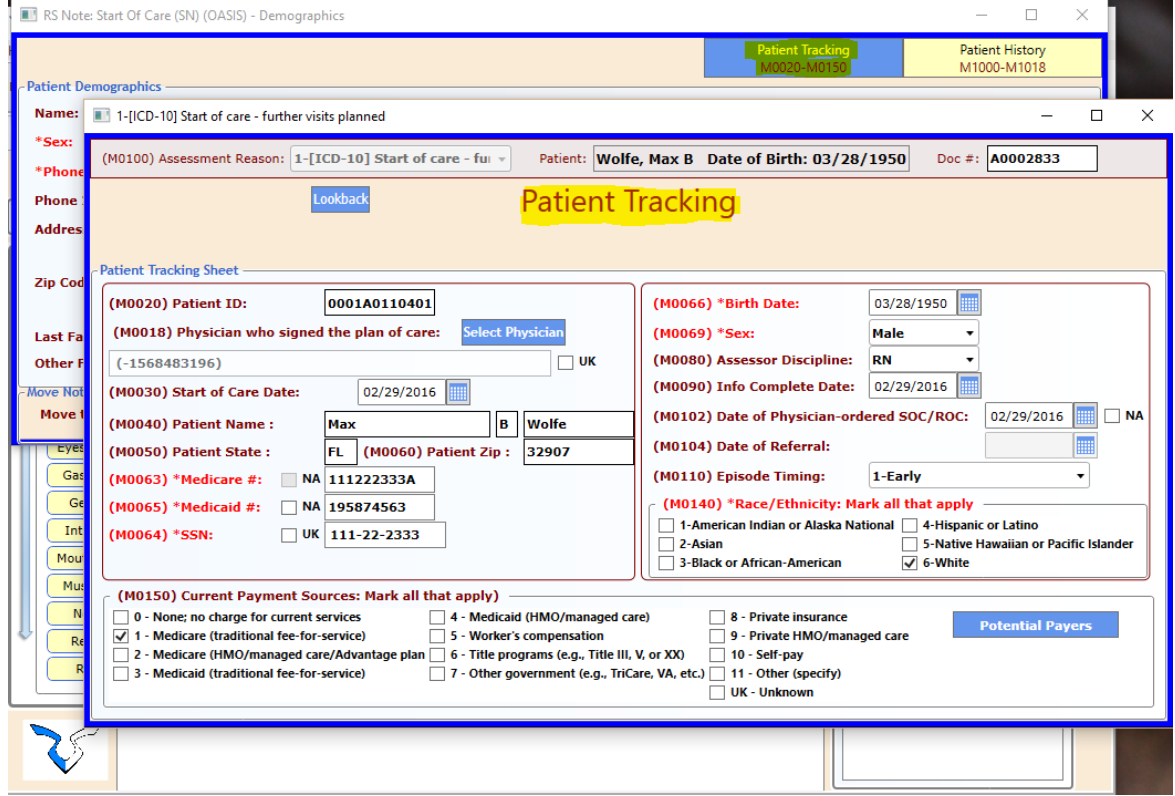

Complete each section under Patient Assessment - Body Systems.

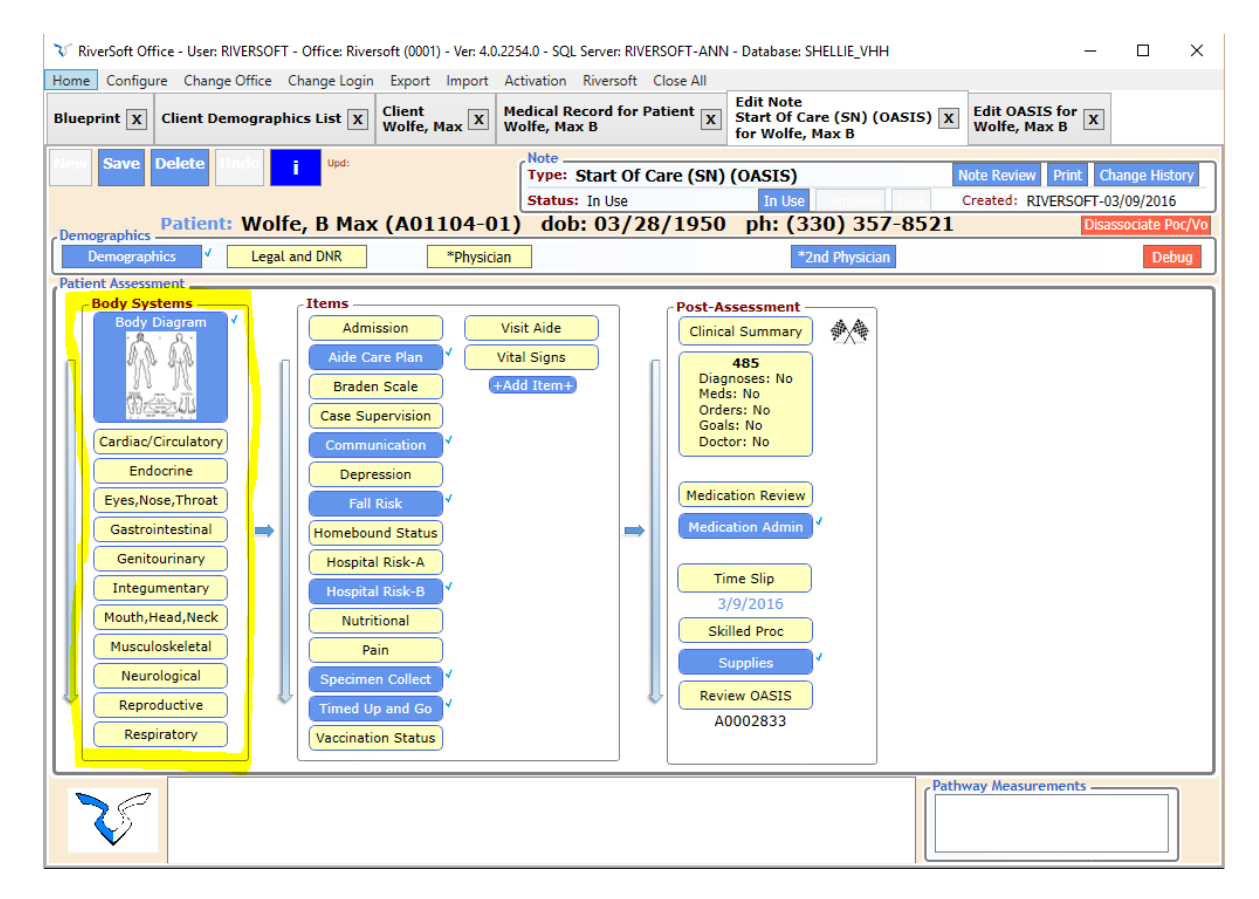

Complete each section under Patient Assessment – Items.

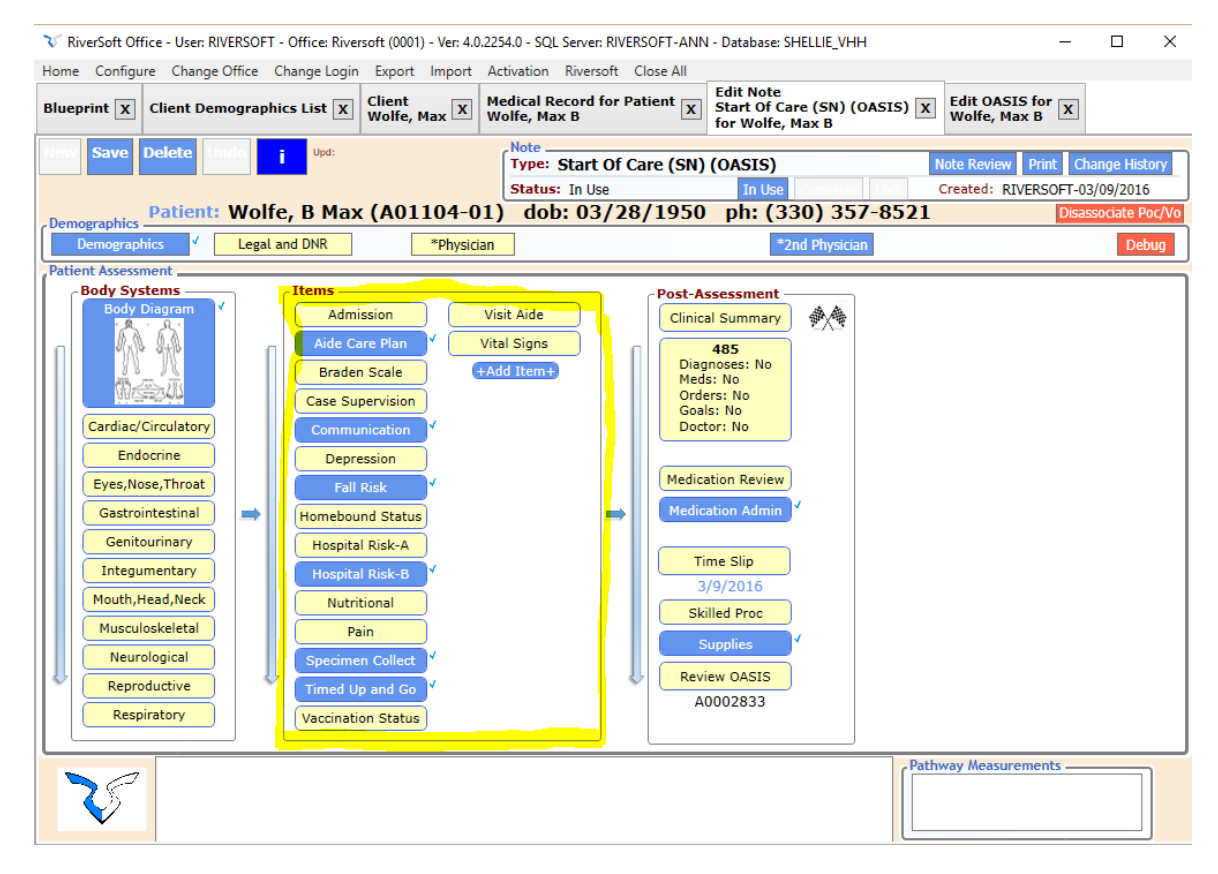

Complete the Post-Assessment items beginning with the Clinical Summary.

![](_page_51_Picture_19.jpeg)

### Create the 485.

![](_page_51_Picture_20.jpeg)

Add the diagnosis codes to the 485. The field caregivers only need to complete the descriptions but the actual diagnosis codes must be added before the note can be locked.

RiverSoft Office - User: RIVERSOFT - Office: Riversoft (0001) - Ver: 4.0.2254.0 - SQL Server: RIVERSOFT-ANN - Database: SHELLIE\_VHH

![](_page_52_Picture_31.jpeg)

![](_page_52_Picture_32.jpeg)

### Add every medication the patient is currently taking.

![](_page_52_Picture_33.jpeg)

Click the "Edit Pathways" button and choose the appropriate pathways for the patient. Pathways can be chosen two different ways. If you normally choose just a few of the interventions from each pathway, use the Multi-Select; if you normally utilized most or all of the interventions from a pathway, select the whole pathway.

![](_page_53_Picture_11.jpeg)

### Multi-select interventions.

![](_page_53_Picture_12.jpeg)

![](_page_53_Picture_3.jpeg)

![](_page_54_Picture_14.jpeg)

 $\boldsymbol{\mathcal{C}}$ 

![](_page_54_Picture_2.jpeg)

**OR**, if you normally use all the interventions assoicated with a pathway, select whole pathway.

![](_page_55_Picture_20.jpeg)

Delete any intervention that do relate directly to the patient's case.

![](_page_55_Picture_21.jpeg)

### Complete every Goal that has "fill-in-the-blank" parameters. If you don't, you cannot complete the note.

![](_page_56_Picture_27.jpeg)

 $\Box$   $\times$ RiverSoft Office - User: RIVERSOFT - Office: Riversoft (0001) - Ver: 4.0.2254.0 - SQL Server: RIVERSOFT-ANN - Database: SHELLIE\_VHH  $\frac{1}{2}$ Home Configure Change Office Change Login Export Import Activation Riversoft Close All

![](_page_56_Picture_28.jpeg)

Provide narration on any interventions that were performed on the first visit.

![](_page_57_Picture_27.jpeg)

![](_page_57_Picture_28.jpeg)

Select primary pathway so that it will print first in 448/VO.

![](_page_57_Picture_29.jpeg)

Click the Edit Orders to review/edit the Dr. Orders. Pick primary pathway from pathway drop down list to load pathway associated service orders.

 $\boldsymbol{\mathcal{C}}$ 

![](_page_58_Picture_84.jpeg)

The information from the Nutritional, Vital Signs, and Clinical Summary, along with selected pathways and Dr. Order data automatically creates the narrative text in locators 21 and 22.

![](_page_58_Figure_2.jpeg)

![](_page_59_Picture_5.jpeg)

![](_page_59_Picture_2.jpeg)

![](_page_60_Picture_2.jpeg)

Click the "Complete" button. This runs the note analysis.

![](_page_60_Figure_4.jpeg)

If you have no warnings, the note will be marked as completed and the Clinical Reviewer will review the note. If they like it and lock it, the 485 will be mailed to the physician and the OASIS will be sent to the state.

![](_page_61_Picture_28.jpeg)

### Start Of Care (SN) (OASIS) Clinical Note Analysis

Completed note after fixes.

![](_page_61_Picture_5.jpeg)

![](_page_62_Figure_0.jpeg)

### This is the 485 that is produced.

![](_page_63_Picture_12.jpeg)

64

![](_page_63_Picture_3.jpeg)

POC #: A0003710

![](_page_64_Picture_95.jpeg)

8. Item No.

21. Orders (continued)

=>SN to Instruct patient/caregiver on alternative ways to complete activities to conserve energy. =>SN to Instruct patient/caregiver on establishing a quiet environment to reduce energy demands on patient. =>SN to Encourage and instruct on rest periods and assistance with activities, note change in status. Instruct patient/caregiver on importance of frequent rest periods, pacing activities and avoiding overexertion.<br>=>SN to Evaluate patients sleep patterns for interrupted sleep and feeling unrested. Instruct patient/caregiver on reducing external stimuli such as caffeine which may prevent relaxation and inhibited sleep. =>SN to Assess and instruct patient's home environment for presence of factors that could contribute to fatigue that affects patient's actual and perceived ability to participate in activities. =>SN to Assess patient's ability to stand and move about and the degree of assistance needed with equipment. Instruct on fall precautions to prevent injury and proper use of equipment. =>SN to Encourage and instruct patient to keep a position attitude and provide a weekly progress update to motivate patient and provide patient with a sense of well-being. Vital Signs: Temp: 99.1 Pulse: (A) 60 Resp: 18 Weight: 143 Height: 72 B/P: (Sit L) 120/85 Patient is progressing well at this time. 22. Goals (continued) (Ongoing) =>Notify MD of any changes from baseline with parameters of heart rate 60 to 100, weight below 140 above 150, edema +1 and BP 120/80 to 140/90 throughout certification period. (Ongoing)=>Patient/caregiver verbalizes taking measures to prevent strain and overexertion caused by undesired activities by 04/28/16. (Ongoing) =>Patient/caregiver will name three alternative ways to complete activities to conserve energy by 04/28/16. (Ongoing)=>Patient/caregiver verbalizes understanding of having a quiet environment to reduce energy demands on the patient as evidenced by patient having more energy by 04/28/16. (Ongoing)=>Patient/caregiver will verbalize the effectiveness of reduction in cardiac workload and minimizing myocardial oxygen consumption throughout certification period and will verbalize the importance of frequent rest periods and pacing activities as evidenced by no overexertion by 04/28/16. (Ongoing) =>Patient/caregiver will verbalize ways to reduce external factors that interrupt sleep and will verbalize

improved sleep patterns as evidenced by more energy by 04/28/16. (Ongoing)=>Patient/caregiver will verbalize understanding of the importance of eliminating factors that could cause patient increased stress and name three of these factors by 04/28/16.

(Ongoing)=>Patient will verbalize three measures of fall precautions and demonstrate proper use of equipment by 04/28/16

(Ongoing)=>Patient verbalizes a reduced level of frustration and feels more positive about completing and participating in activities as evidenced by participating in more activities by 04/28/16.

Rehab Potential: Fair

Discharge Planning: To caregiver in home

Shellie at Dr. Wolfe's office contacted with assessment findings and verbal approval obtained for plan of care

### RS Office/Mobile Features That MAT Does Not Have

- Cloud-based. Entry of data occurs real-time in office's database so there is no data on the devices and devices can be shared.
- In native mode, works on basic Windows tablets (as low as \$90 per tablet). Virtualized, works on any tablet and looks great on an iPad.
- Because there is no data on the device, cheaper tablet devices can be used (averaging \$200 per device).
- Pathway driven. This makes selecting and documenting problems, interventions, and goals easier and faster.
- Clinical Guidance. Hundreds of analysis items, categorized by Diagnosis Advice, Pathway Advice, Note Advice, and OASIS advice, aid the caregiver in filling out a quality note quickly.
- Each agency can now define additional required pages per note.
- A caregiver can now add additional pages to a particular note.
- A completed, analyzed OASIS is now a part of a completed note, reducing the office's need to review. Every OASIS is subjected to RiverSoft's analysis and then an optional third party (supplied by PPS PLUS for an additional fee) prior to it being completed.
- Faster entry. All notes have been streamlined and no part of the note is more than two clicks away.
- Printouts are much shorter. The notes print in about 3 pages and the full assessment can print in less than 10 pages.
- Lookbacks are available anywhere it is useful to look back to how the clinical feature was documented on a previous note.
- Reconciliation documents are no longer needed. Medications and Pathways have one data repository and are edited by all parties in real-time.
- Supplies entered on visit notes appear immediately on schedule, ready for verification and billing.
- Timeslip information on each note is submitted for verification (to the ELVIS monitor) immediately after patient's signature is acquired, removing the need for manual verification of the Timeslip portion of every note.
- Skill discharges are clearly documented on specific notes and cause the patient's schedule to clearly denote each skill as it is discharged.
- Narrative entry is spell checked and uses voice-to-text to save using the keyboard.
- Training on RiverSoft Mobile is self-trained. Issue a device or install RiverSoft Mobile on the caregiver's own device, issue them a username and password, and then have them read the RiverSoft Mobile Overview and the Note Editor document. Combined, the documents, built-in to RiverSoft Mobile, take less than 20 minutes to read.
- RiverSoft Mobile is designed to allow your physicians access to their patient's electronic medical record, so they can review care and sign care plans and verbal orders.
- RiverSoft Mobile is designed to allow your payers access to their patient's electronic medical records, so they can review care. Also, one button creates one PDF file of a patient's chart (every note, care plan, and verbal order, and pathway overview) so you can send it to payers that do not have RiverSoft Mobile access.

![](_page_65_Picture_20.jpeg)

### Special Features When RiverSoft Serves as Your NY Verifying Organization

The visit data that is electronically verified through the ELVIS monitor is available to RiverSoft, the DOH, and OMIG and their respective agents in **real-time** via the **Visit Exceptions – Missing Visit** report. DOH/OMIG access to this report is via a web-portal and their login (username NYOMIG, password *TBD*) grants limited access to the system hosted by RiverSoft. The NYVO option of the Visit Exceptions – Missing Visit report **provides data for ALL RiverSoft clients that utilize RiverSoft as their NYVO**. In this way, RiverSoft, the DOH, the OMIG and their respective agents have access in **real-time** to all Visit Exceptions for all sites utilizing RiverSoft as their NYVO and can download whatever data they wish at any time they wish.

Three payer switches are required for any NY payer requiring a verifying organization: RSNYVO, COMPLIANCERULESREQUIRED and HOLDINVOICEFOROUTOFCOMPLIANCE. Once RSNYVO payer switch is used, only RiverSoft may update that payer's switches.

The ELVIS monitor's arrival time and duration tolerance are set to the payer's specifications. Only RiverSoft may set these tolerances for NYVO clients.

The unbilled report queries the other NY Companies (*that utilize RiverSoft as their NYVO*) for moonlighting employees with double-booked visits. If such a visit is found it remains unbillable until either it or the double-booked visit in the other company is deleted or marked DO NOT BILL.

If an unskilled time-slip is held by the ELVIS monitor because it is out of tolerance, (*either because the start time is too far from the scheduled start time or because the duration is too different from the scheduled duration time*), and it is being manually dispositioned to verify a visit in the schedule for a payer with the RSNYVO payer switch, IT MUST BE given an exception code of one of the following: (2BAttendant failed to call out, 2D-Attendant called in or out late, or 4A-Data Entry Error). This exception code will flow to the verified visit where it is used by the Visit Exceptions – Missing Visit report.

The ELVIS monitor **automatically updates the status of all LATE visits** that belong to payers with the RSNYVO payer switch to **ELVIS Cancelled/Late**. It does this after each 100 batches of visits it processes. These cancelled visits can be replaced by a manually verified visit, but the replacement visit requires one of the following exception codes:

- 1E-Client received services outside of the home
- 1G-Client request to change/cancel visit
- 1H-Client address/location not recognized
- 2A-Attendant failed to call in
- 2B-Attendant failed to call out
- 2C-Attendant failed to call in and out
- 2D-Attendant called in or out late
- 2G-Attendant failed to report to clients home
- 3C-Unable to use mobile device
- 3D-Unable to connect to internet/EVV down

![](_page_66_Picture_18.jpeg)

- 4A-Data entry error
- 4B-Agency no show with no replacement

RiverSoft will run monthly reports to check employee licensing and employee matching against sanction lists.

RiverSoft will verify monthly that all payers representing financial parties that require the oversite of a New York Verifying organization have the payer switches RSNYVO, COMPLIANCERULESREQUIRED and HOLDINVOICEFOROUTOFCOMPLIANCE so that unauthorized services cannot be billed.

RiverSoft will run the Visit Exception – Missing Visit report monthly to identify exception code trends that are different than previous month. This report is also used to identify caregivers with a higher than normal exception rate.

RiverSoft will provide an annual compliance report per agency demonstrating how each agency meets OMIG's requirements for EVV and employee credentialing. The first report will be done shortly after Interim and Anytime are live with the RSNYVO features.

![](_page_67_Picture_6.jpeg)

### Transitioning from MAT Mobile to RiverSoft Mobile

- 1. Clinical Supervisor watches all RiverSoft Mobile Videos (1-28) plus RiverSoft Office Videos 25,26, and 30
- 2. Clinical Supervisor takes comprehension test and then reviews test with RiverSoft
- 3. Optional **Riversoft Mobile Notes Workshop** RiverSoft rides "shotgun" remotely as you enter your first Start of Care and subsequent visit note.
- 4. Add RiverSoft Mobile Users and associate with employees records
- 5. Begin distributing RiverSoft Mobile on every tablet that has MAT
- 6. Clinical Supervisor should test each RiverSoft Mobile user for comprehension of RS Mobile videos 1-16, 18, 19, 21, 22, and 26-28 with the test provided in RiverSoft University. Each user must understand RSM's functionality and what to do when they visit a patient that has no connectivity.
- 7. As of the go-live date \_\_\_\_\_\_\_\_\_\_\_\_\_\_, all new patient should be entered in RiverSoft Mobile via Start of Care note.
- 8. All other active patients should have an EMR Transition note created so that they are ready to be recertified or have visit notes created.
- 9. Begin using Clinical Review video is in "I" button.
- 10. Begin using Medical Records Screen video is in "I" button.
- 11. Begin using Medication Profile report
- 12. Configure Pathways, Note Warnings, Note Pages as needed RS Mobile videos 23-25
- 13. Begin using Export 485/VOs, Export OASIS, and Export HH-CAHPS features videos in "I" button.
- 14. Begin using Patient Census and Patient Admissions/Discharges video Clinical Audit Reports
- 15. Call RiverSoft to verify entry and answer any question

# Clinical Comprehension Test (highlighted questions are for supervisor only)

![](_page_69_Picture_152.jpeg)

![](_page_69_Picture_3.jpeg)

![](_page_70_Picture_174.jpeg)

### Start of Care Note (Part 4-Post Assessment – Clinical Summary) Video #8:

**21) There are 3 text boxes on the Clinical Summary page that flows to the Plan of Care where does each box appear?**

1. Box 1- following service orders in locator 21, Box 2- bottom of locator 22, Box 3- bottom of locator 21

2. Box 1- following service orders in locator 21, Box 2- bottom of locator 21, Box 3- bottom of locator 22

3. Box 1- following service orders in locator 22, Box 2- bottom of locator 22, Box 3- bottom of locator 21

### Start of Care Note (Part 5-485 Diagnoses and Medications) Video #9:

### **22) Which 3 ways can you add a diagnosis?**

- 1. Add severity only, click on Get Diagnosis Advise, drag and drop
- 2. Add diagnosis date, diagnosis status, symptom severity rating
- 3. Pick from ICD tree, key in code, clinician can add description only

### **23) When selecting medications from the Lexi-Comp database what 3 things can you check for?**

- 1. Drug to Drug Interactions, Is it on the Beer's List, Is it a High Risk Medication
- 2. Cost of Medication, Medication Availability, Patient's Compliance
- 3. Medication Availability, Drug to Drug Interactions, Patient's Compliance

**24) Lexi-Comp provides you with teaching sheets in English and \_\_\_\_\_?**

1. Arabic 2. Spanish 3. French

#### Start of Care Note (Part 6-485 Locators 14-20) Video #10:

**25) By right clicking on the text boxes in locators 14-17 you can select the \_\_\_\_\_ name of the locator you are in and select preconfigured phrases from the drop down list.** 

1. Group 2. Team 3. Patient

#### Start of Care Note (Part 7-485 Adding Pathways) Video #11:

#### **26) What are the 2 ways to link Pathways to the Plan of Care?**

- 1. Pathway Lookback and Advice
- 2. Multi-Select Interventions and Add Pathways
- 3. Link Document and Select All

#### **27) You can customize \_\_\_\_\_ and \_\_\_\_\_ including filling in parameters and goal end dates.**

- 1. Pathway Name and Problem
- 2. Pathway Name and IG#
- 3. Interventions and Goals

**28) The Clinician can view the \_\_\_\_\_, \_\_\_\_\_ and \_\_\_\_\_ from the pathway editor screen**.

- 1. Service Orders, Note Review and Face Sheet
- 2. Medication Profile, Case Analysis and Analyzed Items
- 3. Pathway Advice, IG Lookback and Pathway Lookback

### Start of Care Note (Part 8-485 Services) Video #12:

#### **29) What are the 2 ways to add service orders to your Plan of Care?**

- 1. Hand Key into Locator 21 or Select New and Manually Add Service Orders
- 2. Select New and Manually Add Service Orders or Select Orders that are Directly Linked to Patient's Pathways
- 3. Select Orders that are Directly Linked to Patient's Pathways or Hand Key into Locator 21.

#### Start of Care Note (Part 9-Medication Review and Administration) Video #13:

**30) By clicking on the \_\_\_\_\_ from the medication administration screen you can select if it is an injection, IV, if there are side effects and add comments. This will provide you with the appropriate editor screen.** 1. Administered 2. Not Administered 3. Show Medication Profile

#### Start of Care Note (Part11-Review Oasis and Complete Note) Video #15:

**31) Once your Oasis is completed you should select the review button this will run the \_\_\_\_\_ and give you any warnings that you should review.**

1. Note Analysis 2. Oasis Validator 3. Auto Pay Mileage

![](_page_71_Picture_34.jpeg)
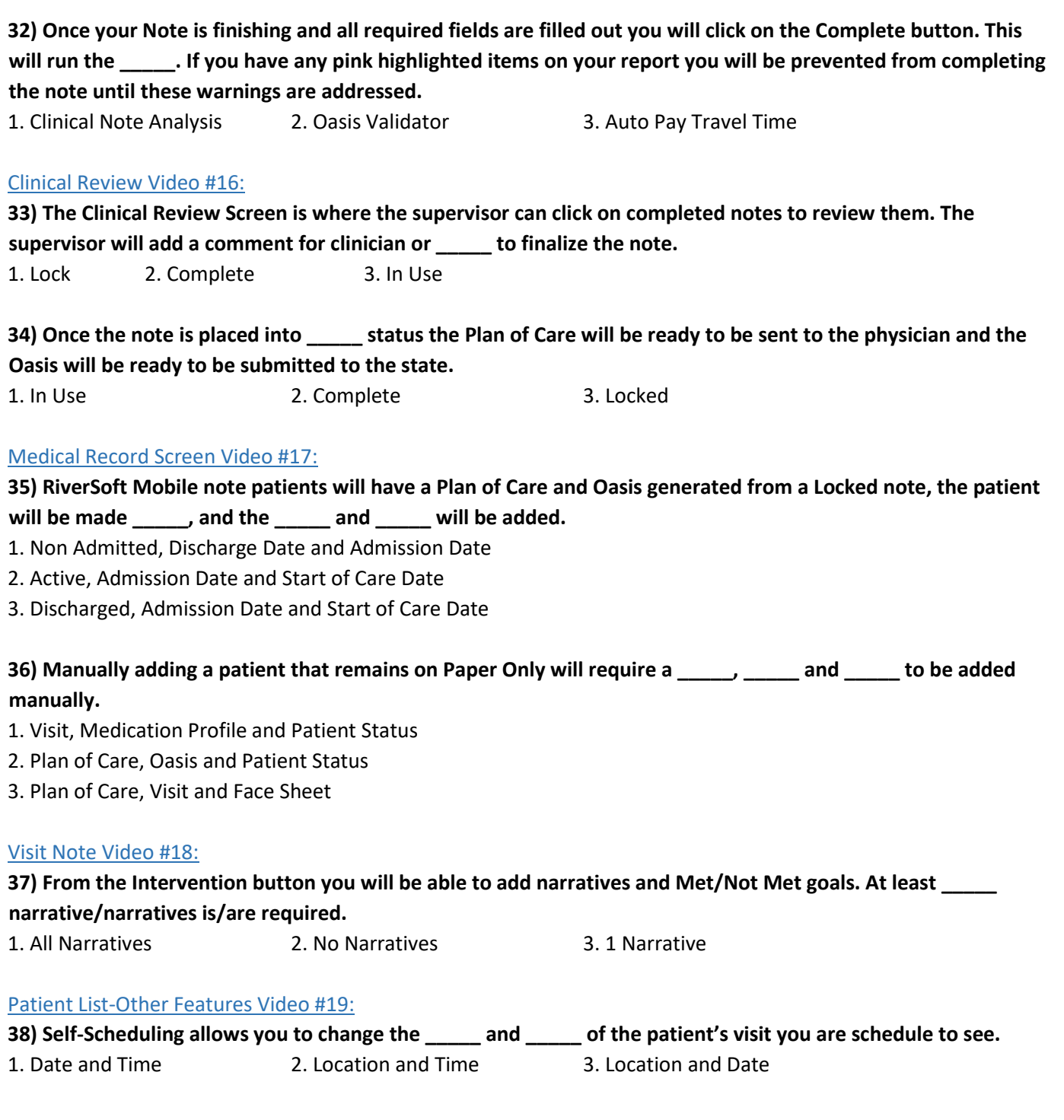

How Clinical Notes Affect Patient Status Video #20:

**39) A Start of Care Note, Visit (Non Admitted) Note, Transfer Note, Resumption of Care Note, and Discharge Note once locked cause which patient statues?**

1. Discharged, Active, Hold, Non Admitted, Hold

2. Active, Non Admitted, Hold, Active, Discharged

3. Hold, Active, Discharge, Active, Active

### Automatic Note Locking and Locking a Start of Care Note Video #21:

### **40) What are the 5 types of notes that automatically go from Complete to Locked status?**

- 1. Start of Care, Resumption of Care, Recertification, Transfer, Discharge
- 2. Visit (Non Admitted), Visit Attempted But Not Made, Visit Not Attempted, Link Documents, Discharge

3. Visit (Non Admitted), Visit Attempted But Not Made, Visit Not Attempted, Link Documents, Visit Note (if no

verbal order is attached, employee signature is present, Author is not under clinical review)

# **41) To place an employee under clinical review you will need to add the words \_\_\_\_\_ under configure attributes then add this attribute to the employee.**

1. Clinical Probation 2. Review Notes 3. Clinical Review

## Discharge Note Video #22:

## **42) What are 3 types of Discharge Notes?**

- 1. Discharge by Skill, Discharge by Payer, Discharge from Agency
- 2. Discharge Employee, Discharge Time, Discharge from Agency
- 3. Discharge by Skill, Discharge Employee, Discharge Time

### **43) How many \_\_\_\_\_ goal/goals are required to be Met/Not Met on a discharge from agency?**

1. 1 2. All 3. Some

## **44) From the Discharge/Transfer Page you can run a \_\_\_\_\_ to review your patient's entire case and a \_\_\_\_\_ that you can send to the physician.**

- 1. Face Sheet and Medication Profile
- 2. Case Analysis and Discharge Summary
- 3. Medication Administration and Discharge Summary

## Configuration Part 1 (Pathways) Video #23:

### **45) By configuring Pathways you can link them to what 4 things?**

- 1. Employees, Visits, Service Orders, Key Measurements
- 2. Visits, Add Pages, Service Orders, Key Measurements
- 3. ICD 10 Codes, Add Pages, Service Orders, Key Measurements

### Configuration Part 2 (Note Warnings and Unused Notes) Video #24:

**46) Upgrading to warnings should only be done if truly necessary to avoid slowing down your users unnecessarily. Who can upgrade alerts to warning?**

1. RiverSoft 2. Agency Administrator 3. Clinician

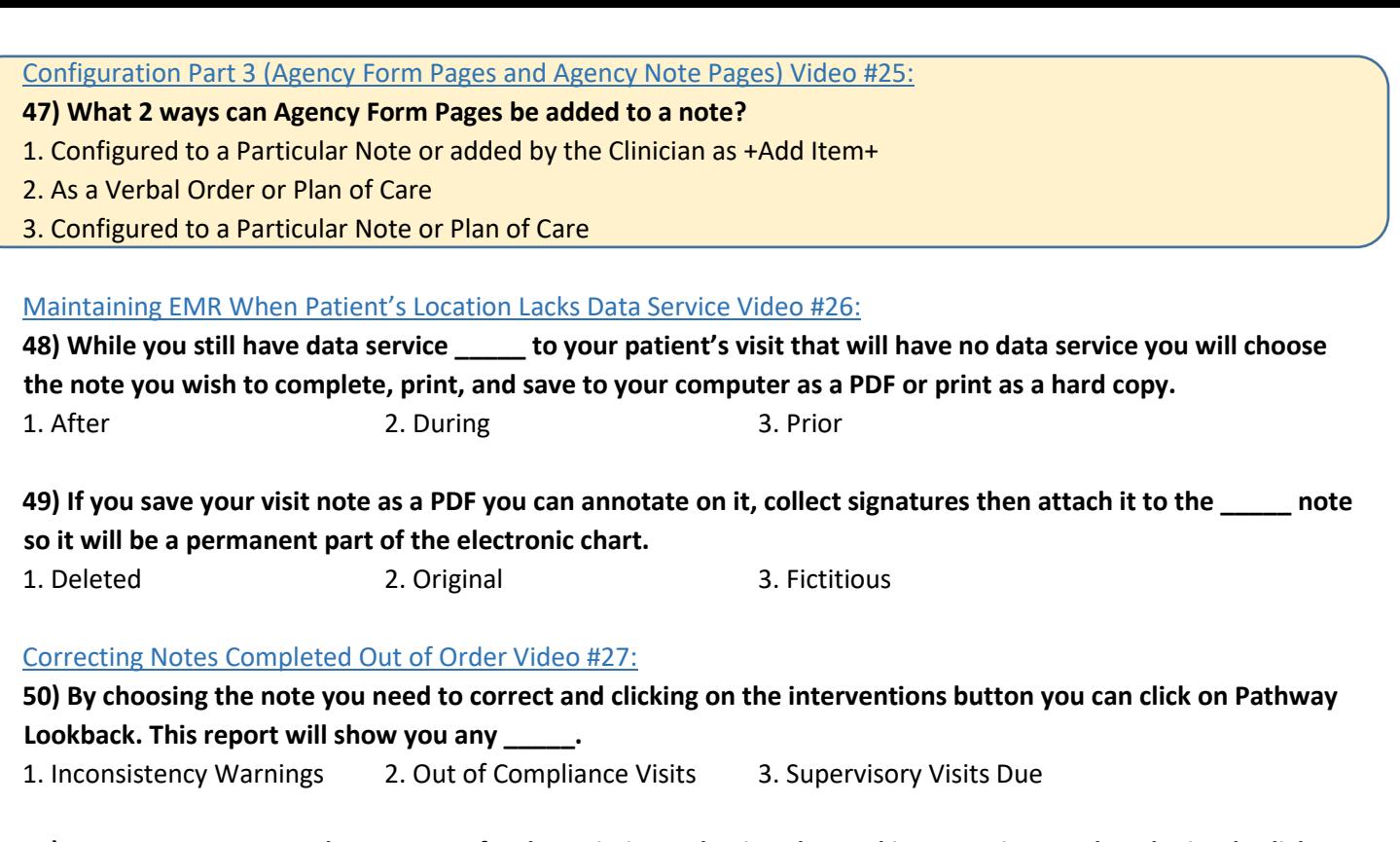

**51) To correct any notes that are out of order, missing or having changed interventions and goals simply click on the \_\_\_\_\_ button then Accept or Refuse Updates. If you accept the corrections it will cause the note to be correctly populated.** 

1. In Use 2. Complete 3. Locked

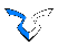